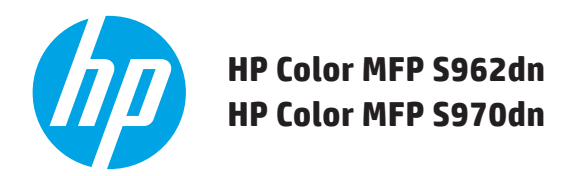

# **HURTIGSTARTVEILEDNING**

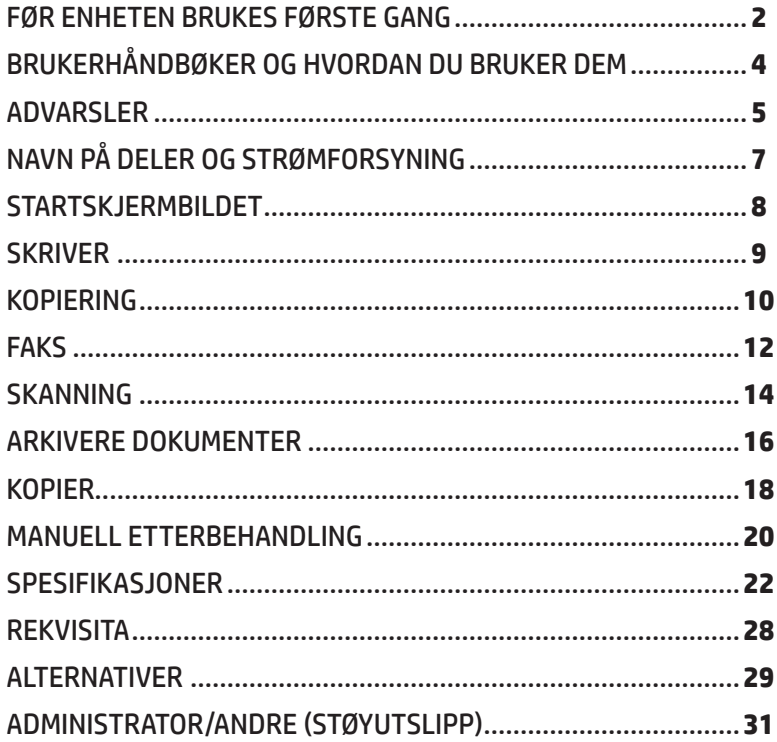

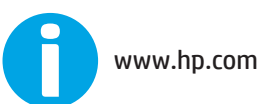

Oppbevar denne brukerhåndboken lett tilgjengelig.

## <span id="page-1-0"></span>**FØR ENHETEN BRUKES FØRSTE GANG**

## **For brukere av faksfunksjon**

### **Viktige sikkerhetsinstruksjoner**

- • Hvis telefonutstyret eller noen deler av det ikke fungerer riktig, bør du umiddelbart fjerne det fra telefonlinjen, fordi det kan føre til skade på telefonnettet.
- • Installer aldri telefonledninger i tordenvær.
- • Installer aldri telefonkontakter på våte steder med mindre kontakten er spesielt utformet for våte steder.
- • Ta aldri på uisolerte telefonledninger eller terminaler med mindre telefonlinjen har blitt koblet fra.
- • Vær forsiktig når du installerer eller gjør endringer på telefonlinjer.
- • Unngå å bruke telefonen (andre enn en trådløs type) i tordenvær. Det kan være fare for elektrisk støt fra lynnedslag.
- • Ikke bruk en telefon for å rapportere om en gasslekkasje i nærheten av selve lekkasjen.
- • Ikke installer eller bruk maskinen i nærheten av vann, eller når du er våt. Vær forsiktig så du ikke søler væske på maskinen.
- • Ta vare på disse instruksjonene.

## **Forsiktig!**

Trekk ut hovedpluggen for å være sikker på at strømmen er helt frakoblet. Stikkontakten skal være installert i nærheten av utstyret og være lett tilgjengelig.

Skjermede grensesnittkabler må brukes med dette utstyret for å opprettholde samsvar med EMC-forskriftene.

Utstyret bør installeres i nærheten av en lett tilgjengelig stikkontakt for enkel frakobling.

## **Grensesnittkabel for FAKS og linjekabel**

Dette spesielle ekstrautstyret må brukes med enheten.

For å redusere risikoen for brann, må bare UL-oppførte nr. 26 AWG-ledninger eller større telekommunikasjonledninger brukes.

## **TIL SENERE BRUK ...**

Ta vare på og behold maskinens serienummer til senere bruk og som en beskyttelse mot tap eller tyveri. Serienummeret er plassert i nedre venstre hjørne på venstre side av maskinen.

Modellnummer \_\_\_\_\_\_\_\_\_\_\_\_\_\_\_\_\_\_\_\_\_\_\_\_\_\_\_\_\_\_\_\_\_\_\_\_

Serienummer \_\_\_\_\_\_\_\_\_\_\_\_\_\_\_\_\_\_\_\_\_\_\_\_\_\_\_\_\_\_\_\_\_\_\_\_\_

Kjøpsdato \_\_\_\_\_\_\_\_\_\_\_\_\_\_\_\_\_\_\_\_\_\_\_\_\_\_\_\_\_\_\_\_\_\_\_\_\_\_\_\_

Kjøpested \_\_\_\_\_\_\_\_\_\_\_\_\_\_\_\_\_\_\_\_\_\_\_\_\_\_\_\_\_\_\_\_\_\_\_\_\_\_\_\_

Autorisert HP-skriver **EXACTER** 

Serviceavdelingsnummer \_\_\_\_\_\_\_\_\_\_\_\_\_\_\_\_\_\_\_\_\_\_\_\_\_\_\_

## **Merknad for brukere i USA.**

EMC (denne maskinen og eksterne enheter)

## **Advarsel:**

FCC-forskriftene angir at uautoriserte endringer eller modifikasjoner på utstyret som ikke er uttrykkelig godkjent av produsenten, kan føre til at brukeren mister retten til å bruke dette utstyret. Skjermede grensesnittkabler må brukes med dette utstyret for å opprettholde samsvar med EMC-forskriftene.

#### **MERK:** Dette utstyret er testet og funnet i samsvar med grenseverdiene for digitale enheter i klasse A, i henhold til del 15 i FCC-bestemmelsene. Disse grenseverdiene er utarbeidet for å gi rimelig beskyttelse mot skadelig interferens når utstyret er i bruk i bedriftssammenheng. Dette utstyret produserer, bruker og kan utstråle radiofrekvensenergi. Dersom det ikke installeres og brukes i henhold til instruksjonsmanualen, kan det forårsake skadelig interferens i radiosamband. Det er sannsynlig at bruk av dette utstyret i et boligområde vil forårsake skadelige forstyrrelser. I slike tilfeller må brukeren utbedre forstyrrelsene for egen regning.

## **FØR ENHETEN BRUKES FØRSTE GANG**

- **MERK:** Forklaringene i denne brukerhåndboken forutsetter at du har grunnleggende kunnskap om Windows- eller Macintosh-datamaskinen.
	- Hvis du vil ha informasjon om ditt operativsystem, kan du se i operativsystemets brukerhåndbok eller i den nettbaserte Hjelp-funksjonen.
	- • Forklaringene til skjermbilder og prosedyrer i denne brukerhåndboken er hovedsakelig for Windows Vista<sup>®</sup> i Windows®-miljøer. Skjermbildene kan variere avhengig av versjonen til operativsystemet.
	- • Denne brukerhåndboken inneholder referanser til faksfunksjonen. Vær imidlertid oppmerksom på at faksfunksjonen ikke er tilgjengelig i enkelte land og regioner.
	- • Mye arbeid er lagt ned i denne brukerhåndboken. Hvis du har kommentarer eller problemer med brukerhåndboken, kan du ta kontakt med kundestøtte eller en kundestøttemedarbeider for HP eller tredjepartsleverandør.
	- • Dette produktet har gjennomgått streng kvalitetskontroll og inspeksjonprosedyrer. Hvis du oppdager en defekt del eller at det oppstår andre problemer med maskinen, noe som er usannsynlig, kan du kontakte kundestøtte eller en kundestøttemedarbeider for HP eller tredjepartsleverandør.
	- • Bortsett fra tilfeller fastsatt ved lov, er ikke HP ansvarlig for feil som oppstår under bruk av produktet eller dets funksjoner, eller feil som oppstår på grunn av feil bruk av produktet og dets funksjoner, eller andre feil, eller eventuelle skader som oppstår mens produktet er i bruk.

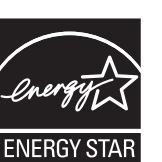

Produkter som har vunnet ENERGY STAR® er utviklet for å beskytte miljøet ved å ha overlegen energieffektivitet. Produkter som oppfyller ENERGY STAR® sine retningslinjer, bærer logoen som er vist ovenfor. Produkter uten logoen oppfyller ikke nødvendigvis ENERGY STAR® sine retningslinjer.

## **Garanti**

Selv om mye arbeid har blitt lagt ned for å gjøre dette dokumentet så nøyaktig og hjelpsom som mulig, gir HP ingen garanti med hensyn til innholdet. All informasjon i dette dokumentet kan endres uten varsel. HP er ikke ansvarlig for eventuelle tap eller skader, direkte eller indirekte, som oppstår fra eller er relatert til bruken av denne brukerhåndboken.

© Copyright 2015 HP Development Company, L.P.. Med enerett. Reproduksjon, tilpassing eller oversetting uten skriftlig tillatelse på forhånd er forbudt, med unntak av slik det er tillatt i henhold til lov om opphavsrett.

# <span id="page-3-0"></span>**BRUKERHÅNDBØKER OG HVORDAN DU BRUKER DEM**

OPERATION MANUALS AND HOW TO USE THEM .........................**4** HOME SCREEN .............................................................................**8** COPY ...........................................................................................**10** DOCUMENT FILING......................................................................**16** SUPPLIES ....................................................................................**28** ADMINISTRATOR/OTHERS (NOISE EMISSION) ............................**31**

**QUICK START GUIDE HP Color MFP S962dn HP Color MFP S970dn**

 $\mathbf{v}$ ma

#### **Hurtigstartveiledning (dette dokumentet)**

Inneholder viktige sikkerhetsmerknader, navn på deler og komponenter, informasjon om prosedyren for å slå på maskinen, operasjonsoversikter, informasjon til folk som administrerer maskinen og informasjon om andre aspekter ved denne maskinen.

Les denne delen før du bruker maskinen for første gang.

#### **Brukerhåndboken (PC)**

Kan lastes ned fra maskinen til en datamaskin og vises. Les dette dokumentet for å lære mer om skrivermodus og innstillingsmodus, og for å lære om detaljene til hver modustype.

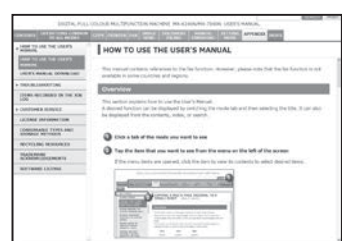

#### **HP Universal Print Driver (UPD)**

HP Universal Print Driver er én enkelt driver som gir brukerne tilgang til et utvalg av HP sine skriverprodukter – uten å laste ned drivere separat for hver skriver. For mer informasjon om UPD, kan du gå til <www.hp.com/go/upd>

#### **Operasjonshåndbok (innebygd)**

Kan vises ved å trykke på ikonet for operasjonshåndboken på maskinens berøringsskjerm. Bruk dette dokumentet for å vise en oversikt over en bestemt modus eller når du har problemer med maskinen under bruk.

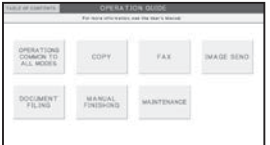

## **Nedlasting av brukerhåndbok**

Du kan laste ned [User's Manual] ved å følge prosedyrene nedenfor mens maskinen er koblet til nettverket.

## *1* **Bekreft maskinens IP-adresse**

Trykk først på [Settings]-tasten på startskjermbildet, og trykk deretter [System Settings] [List Print (User)] i menyen til venstre.

Trykk deretter på [Print]-tasten i [All Custom Setting List], og bekreft IP-adressen i den utskrevne listen.

### *2* **Sett maskinens IP-adresse inn i nettleserens adressefelt for å få tilgang til maskinen.**

http://machine's IP address/

Det kan være nødvendig med en brukerbekreftelse, avhengig av maskinens innstillinger. Eventuelt få kontoinformasjonen fra maskinens administrator for utføre bekreftelsen.

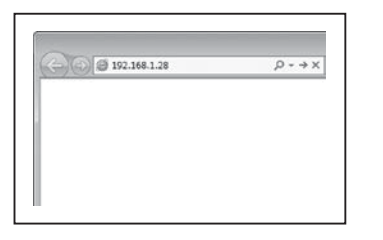

### *3* **Last ned [User's Manual]**

Klikk på [Operation Guide Download] på siden som vises. Deretter velger du ønsket språk fra listen Nedlasting av språk, og klikker deretter på [Download]-knappen.

## *4* **Dobbeltklikk på den nedlastede filen for å vise brukerhåndboken.**

## <span id="page-4-0"></span>**ADVARSLER**

## **Symboler i denne håndboken**

Denne håndboken inneholder ulike sikkerhetssymboler for å sørge for at maskinen brukes på en trygg måte. Sikkerhetssymbolene er klassifisert som forklart nedenfor. Sørg for at du forstår betydningen av symbolene når du leser håndboken.

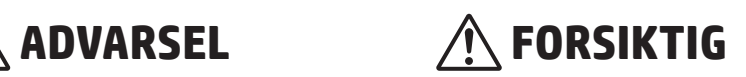

Angir en fare for alvorlig personskade eller død. Angir en fare for personskade eller skade på eiendom.

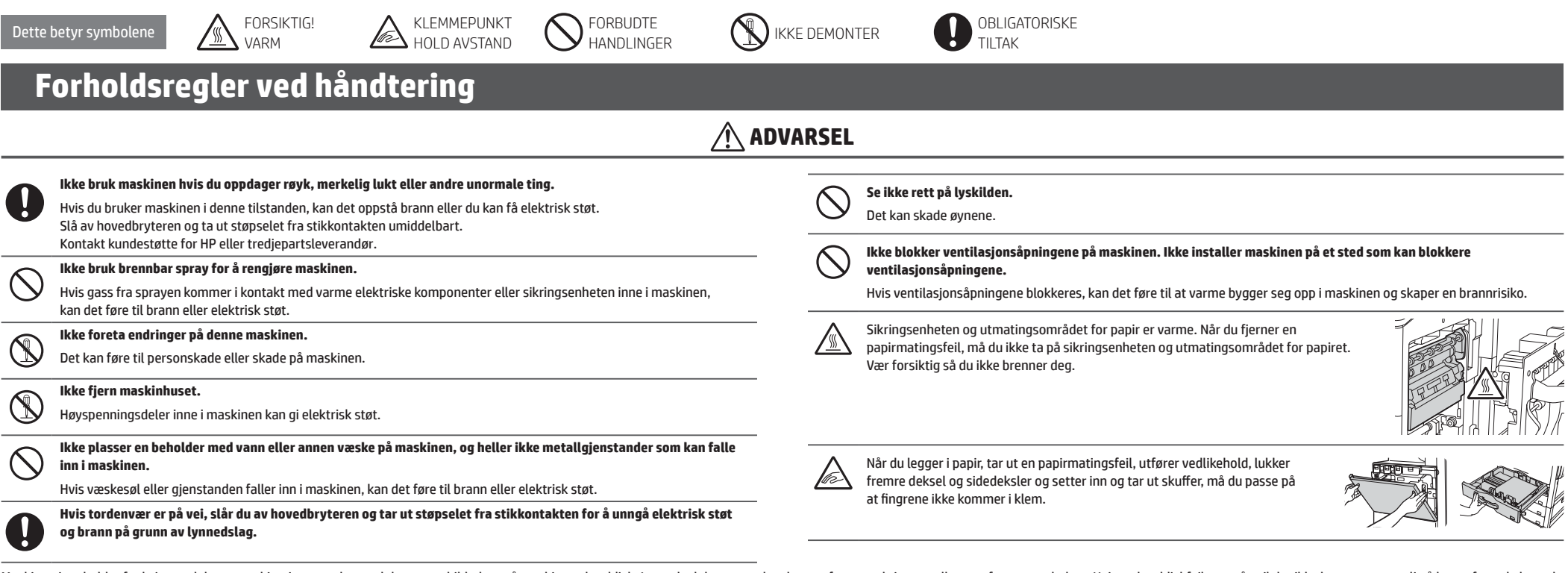

Maskinen inneholder funksjonen dokumentarkivering, som lagrer dokumentetbildedata på maskinens harddisk. Lagrede dokumenter kan hentes frem og skrives ut eller overføres etter behov. Hvis en harddiskfeil oppstår, vil det i dokumentdataene. Hvis det i et usannsynlig tilfelle skulle oppstå harddiskfeil, kan du unngå tap av viktige dokumenter ved å oppbevare dokumentoriginaler eller lagre de originale dataene andre steder. Bortsett fra tilfeller fastsatt ved lov, er ikke HP ansvarlig for eventuelle skader eller tap på grunn av tap av lagrede data.

## **Laserinformasjon**

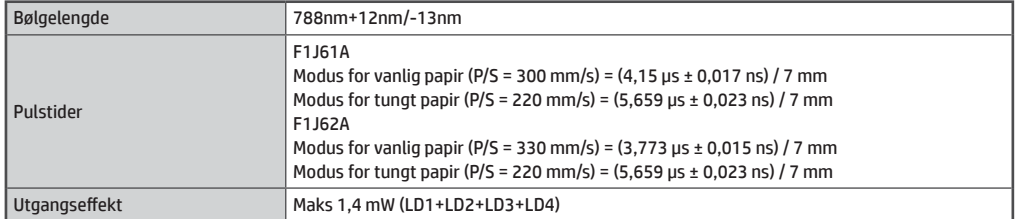

### **Forsiktig**

Bruk av kontroller, justeringer eller utføring av prosedyrer av andre typer enn de som er angitt her, kan føre til helsefarlig stråling. Dette digitale utstyret er et 1 KLASSE LASERPRODUKT (IEC 60825-1 Edition 2-2007)

## **ADVARSLER**

## **Strømmerknader**

## **ADVARSEL**

 $\mathbf{I}$ 

 $\mathbf{I}$ 

**Ikke sett inn eller fjern støpselet med våte hender.**

Dette kan føre til elektrisk støt.

**Når du tar ut støpselet fra stikkontakten, må du ikke dra i ledningen.**

Hvis du drar i ledningen, kan det føre til skader som for eksempel ledningseksponering og -brudd, som kan resultere i brann eller elektriske støt.

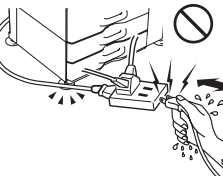

**Hvis du ikke skal bruke maskin på lang tid, må du sørge for å fjerne støpselet fra stikkontakten for sikkerhetens skyld.**

**Sørg for å koble strømledningen bare til en stikkontakt som oppfyller angitt spenning og gjeldende krav.** Kontroller også at stikkontakten er ordentlig jordet. Ikke bruk en skjøteledning eller en adapter for å koble andre enheter til samme stikkontakt som maskinen. Hvis du bruker uriktig strømforsyning, kan detføre til brann eller elektrisk støt.

\* Se navneskiltet i nedre venstre hjørne på venstre side av maskinen for krav til strømforsyning.

## **Installeringsmerknader**

## **ADVARSEL**

**Ikke installer maskinen på ustabilt eller skrått underlag. Installer maskinen på et underlag som tåler vekten av maskinen.**

Det er fare for personskader hvis maskinen faller eller velter.

**Sørg for å koble strømledningen bare til en stikkontakt som oppfyller angitt spenning og gjeldende krav. Kontroller også at stikkontakten er ordentlig jordet. Ikke bruk en skjøteledning eller en adapter for å koble andre enheter til samme stikkontakt som maskinen. Hvis du bruker uriktig strømforsyning, kan det føre til brann eller elektrisk støt.**

\* Se navneskiltet i nedre venstre hjørne på venstre side av maskinen for krav til strømforsyning.

#### **Nær en vegg**

vedlikehold.

Kontroller at klaringen mellom enheten og den nærmeste veggen eller annen overflate er riktig. Du bør også la klaringen rundt enheten være riktig for å kunne utføre enkelt

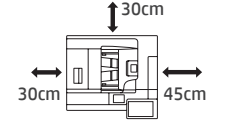

**Steder som er veldig varme, kalde, fuktige eller tørre (i nærheten av ovner, luftfuktere, klimaanlegg osv.)**

Papiret kan bli fuktig slik at kondens bygger seg opp inne i maskinen, noe som kan føre til feilmatinger og skittent resultat.

#### **Ikke installer maskinen på et sted med dårlig luftsirkulasjon.**

En liten mengde ozon oppstår inne i maskinen under utskrift. Mengden av ozon som oppstår er ikke skadelig, men man kan merke en ubehagelig lukt når man skriver ut store antall kopier, og derfor bør maskinen installeres i et rom med ventilasjonsvifte eller vinduer som gir tilstrekkelig luftsirkulasjon. (Lukten kan noen ganger forårsake hodepine.)

#### **Steder som er utsatt for direkte sollys**

Plastdeler kan bli deformert som igjen kan føre til et skittent resultat.

#### **Steder med ammoniakkgass**

Hvis du plasserer maskinen ved siden av en diazo-kopimaskin, kan det føre til skittent resultat.

**Steder som er utsatt for vibrasjoner.**

Vibrasjoner kan føre til feil.

## **FORSIKTIG**

**Maskinen inneholder en innebygd harddisk. Ikke utsett maskinen for støt eller vibrasjon. Flytt aldri maskinen mens strømmen er på.**

- **• Maskinen bør installeres i nærheten av tilgjengelig stikkontakt for enkel tilkobling.**
- **• Koble maskinen til en stikkontakt som ikke er i bruk med andre elektriske apparater. Hvis et lys er koblet til samme kontakt, kan lyset flimre.**

## **Om forbruksvarer**

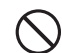

**Ikke kast en tonerkassett inn i en brann.**

Tonerkassetten kan fly av gårde og forårsake brannskader.

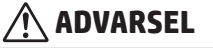

**Oppbevar tonerkassetter slik at de er utilgjengelig for små barn.**

# <span id="page-6-0"></span>**NAVN PÅ DELER OG STRØMFORSYNING**

Maskinen har to strømbrytere: Hovedbryteren på innsiden av fremre deksel i nedre venstre hjørne, og [POWER]-knappen (  $\textcircled{\small{}}$ ) på betjeningsskjermen.

## **Slå på strømmen**

- Skru hovedbryteren til -posisjonen. Hovedstrømlampen blinker grønt. [POWER]-knappen ((O) fungerer ikke mens hovedstrømlampen blinker grønt.
- • Etter at hovedstrømlampen begynner å lyse grønt, trykker du på [POWER]-knappen ((O).

## **Slå av strømmen**

Slå av strømmen ved å trykke på [POWER]-knappen ((.)), og deretter vri hovedbryteren til (<sup>I</sup>)-stillingen.

## **Starte maskinen på nytt**

For at noen innstillinger skal tre i kraft, må maskinen startes på nytt. Følg meldingen som vises på berøringsskjermen for å starte systemet på nytt (slå av strømmen ved å trykke på [POWER]-knappen ((@)), og trykk på den igjen for å slå strømmen på igjen).

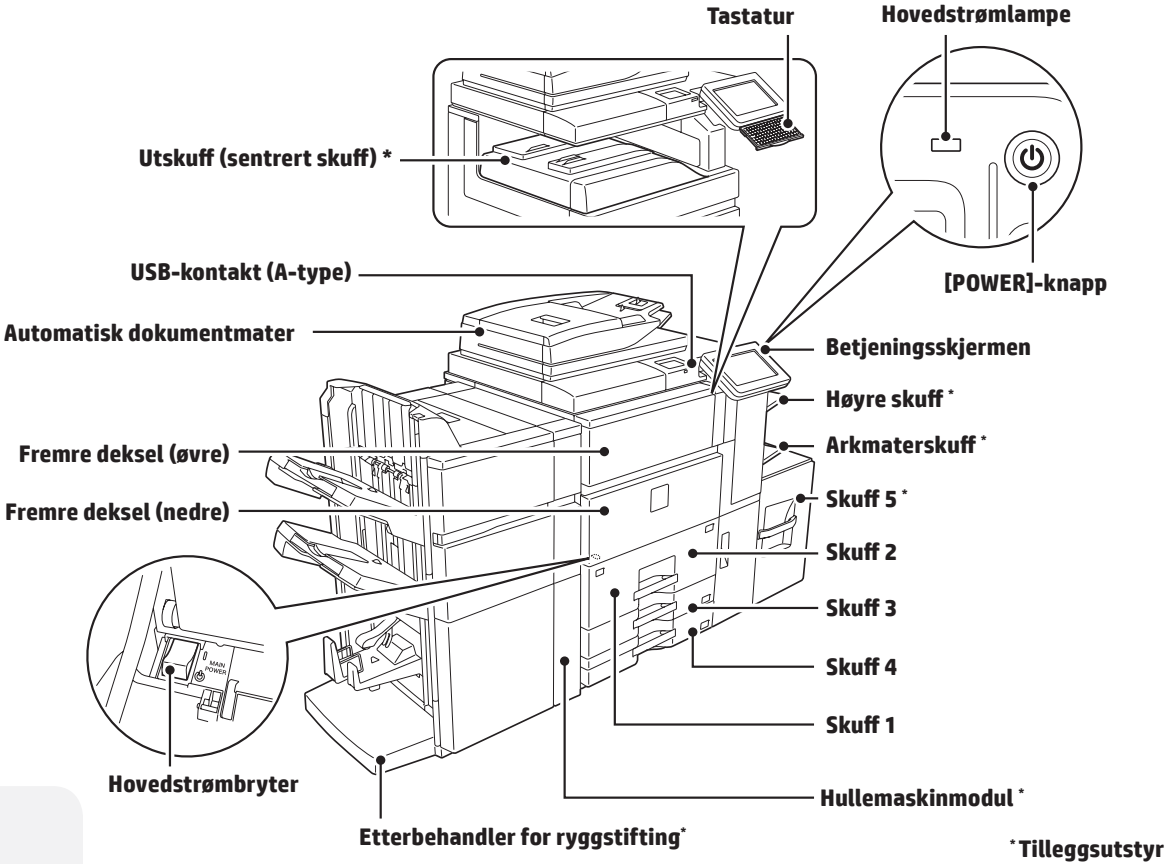

## **Forsiktig:**

- • Når du slår av hovedbryteren, må du passe på at alle lamper bort sett fra hovedstrømmen er slått av.
- • Hvis det oppstår et plutselig strømbrudd, slår du strømmen til maskinen på igjen og deretter slår du den av i riktig rekkefølge. Hvis du slår av hovedstrømbryteren eller kobler fra strømledningen mens lampen er tent eller blinker, kan det være at harddisken blir skadet eller data går tapt.
- • Hvis du mistenker en maskinfeil, hvis det er et tordenvær i nærheten, eller hvis du skal flytte maskinen, slår du av både [POWER]-knappen ((o)) og hovedbryteren og trekker ut strømledningen.

**MERK:** • Når du bruker faksen må du alltid ha hovedbryteren i På-posisjonen.

• Når maskinen er i visse brukstilstander, kan det være at innstillingene ikke trer i kraft når du starter maskinen på nytt ved hjelp av [POWER]-knappen ( ). I dette tilfellet slår du av hovedstrømbryteren, og slår den deretter på igjen.

## <span id="page-7-0"></span>**STARTSKJERMBILDET**

Dette skjermbildet vises først. Når du trykker på et ikon, vises det tilhørende skjermbildet.

Hvis du trykker på [Home Screen]-knappen ( $^{\circ}$ ) på betjeningsskjermen, vises også denne skjermen. \* Skjermbildet kan avvike fra det virkelige skjermbildet avhengig av modell eller tilpasning. Faks Kopiering **OLINE BEPRINTER** ù n Home Den skannede originalen er skrevet ut. **Job Status** Apps Rulleområde Opptil 12 ikoner vises. Ikoner som ikke vises kan du se ved å rulle horisontalt. HDD

Network Folder

Operation Guide

Den skannede originalen er sendt ved hjelp av telefonlinjen.

E-post Den skannede originalen er vedlagt i en e-post og sendt.

#### Handlingsskjerm

Trykk på et element for å redigere startskjermbildet eller andre operasjoner.

#### FTP

Den skannede filen sendes til en angitt katalog på en FTP-server eller til en angitt mappe på en datamaskin som er koblet til nettverket.

#### Hente fil fra harddisk

Den skannede originalen er lagret. Lagrede data kan redigeres og brukes på nytt til en annen operasjon.

#### Jobbstatus

Viser statusen til den gjeldende jobben.

Operasjonshåndbok Se i operasjonshåndboken når du har spørsmål om bruk av maskinen. Sidebyttetaster av den sidemaar var de steden i sidebyttetaster av Sidebyttetaster an

Innstillinger Ulike innstillinger kan justeres i forhold til hvordan maskinen vil bli brukt eller i forhold til nåværende bruk.

## **Bruk av berøringsskjermen**

Opptil 10 ikoner vises. Fast område

I tillegg til den tradisjonelle metoden hvor man trykker én enkelt gang, kan berøringsskjermen på maskinen også betjenes ved å trykke på og holde nede, flikke og skyve.

Enlarge

**Display Mode** 

**Settings** 

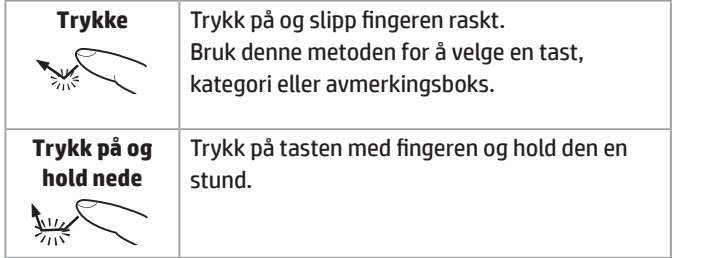

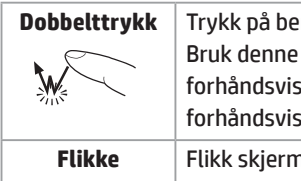

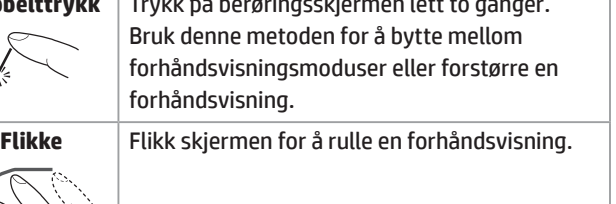

**Address Book** 

Language<br>Setting

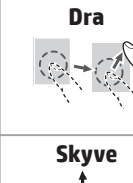

Bruk disse tastene for å vise en skjult side i rulleområdet.

07:05 PM

 $\blacktriangleright$ 

File retrieve

**Job Status** 

**LCD Control** 

Dra (skyv fingeren over skjermen i en tilfeldig retning) for å erstatte eller slette sider i originalen som vises på skjermbildet for forhåndsvisning. Skyv rullefeltet (med fingeren på skjermen) for å rulle opp og ned på en liste som inneholder et stort antall elementer.

## <span id="page-8-0"></span>**SKRIVER**

## **Grunnleggende utskrift**

### ■ I et Windows-miljø

Denne delen forklarer hvordan du skriver ut et dokument fra Microsoft Word. Merk : Hvis du vil bruke UPD, kan du laste ned filen fra HPs nettsted. Hvis du vil ha mer informasjon, kan du gå til [www.hp.com/go/upd.](www.hp.com/go/upd)

*1* **Velg alternativet [Print] ved hjelp av programmet.** *2* **Velg produktet og klikk på [Preferences]- eller [Properties]-knappen**

*3* **Klikk på [Paper/Quality] kategorien og velg papirstørrelsen** *4* **Klikk på [OK]-knappen for å lukke dialogboksen, og klikk deretter på [OK]-knappen for å skrive ut jobben**

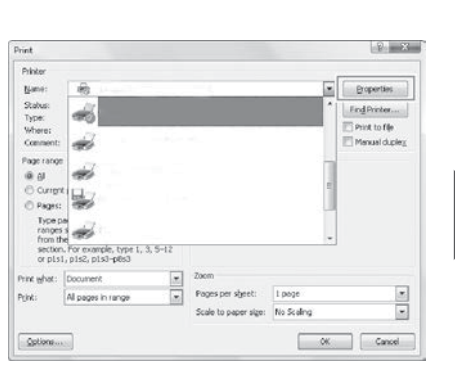

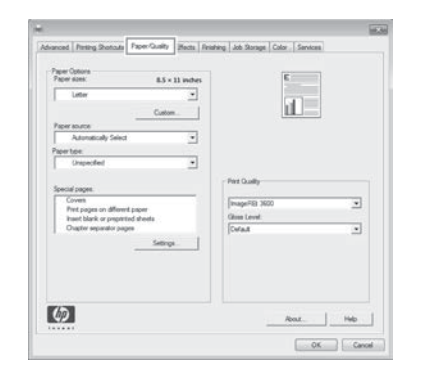

\* Pass på at papirstørrelsen er den samme som papirstørrelsen angitt i programmet.

#### Nam  $\boxed{\bullet}$  *E* operties Status<br>Type:<br>Where Find Printer... Print to file Manual duples Commo  $\overline{\phantom{a}}$

#### ■ I Mac OS X-miljøer

Følgende eksempel forklarer hvordan du skriver ut et dokument fra standardtilleggsprogrammet TextEdit i Mac OS X.

*1* **Velg [Page Setup] fra [File] menyen og velg skriveren**

### *2* **Konfigurer papir og klikk på [OK]-knappen**

*3* **Velg [Print] fra [File]-menyen. Pass på at den riktige skriveren er valgt.**

*4* **Utskriftsinnstillinger**

Options...

*5* **Klikk på [Print]-knappen for å starte utskriften** 

 $\alpha$ 

 $Cancel$ 

MERK: • Ulike papirtyper kan settes inn og brukes for å skrive ut forsider osv.

• I Windows-miljøer kan forskjellige papirer settes inn i den angitte siden, eller papiret kan settes inn som skilleark.

## <span id="page-9-0"></span>**KOPIERING**

### **Grunnleggende operasjoner**

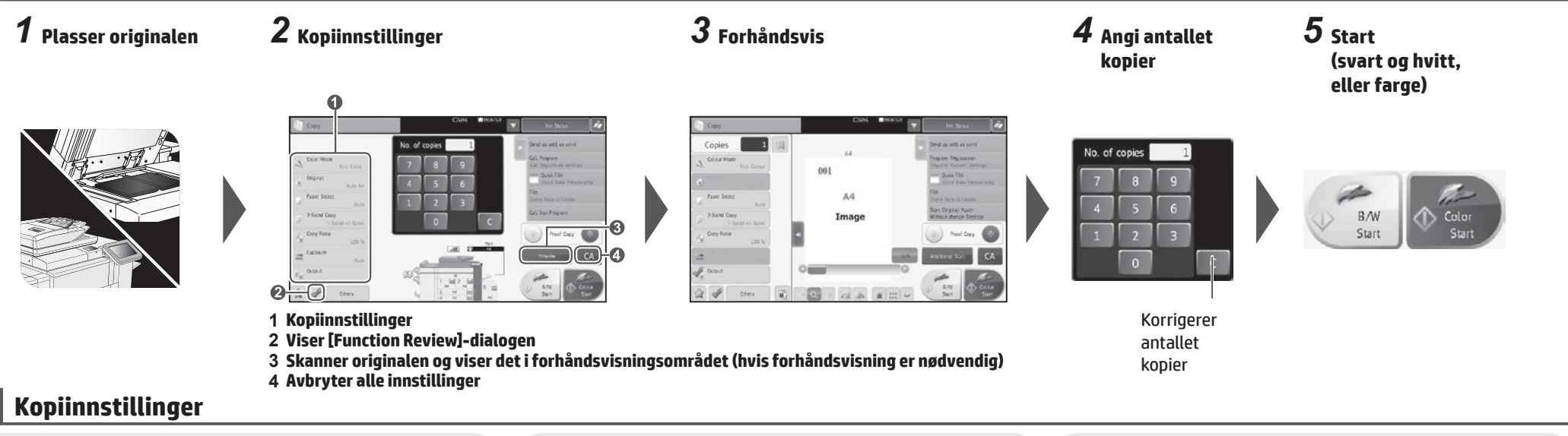

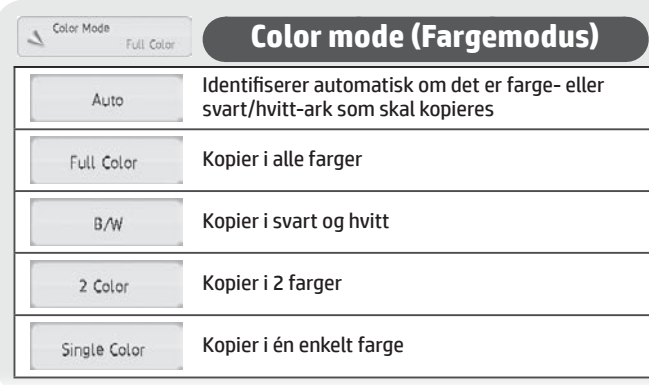

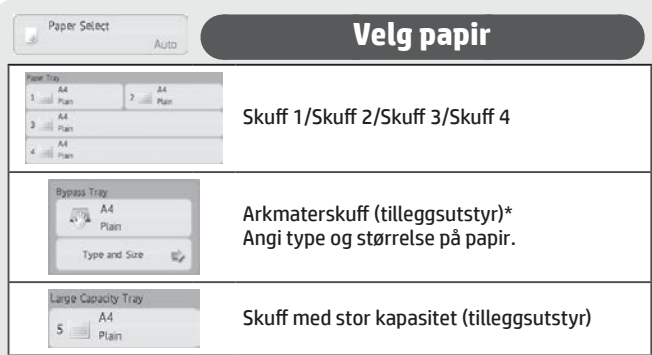

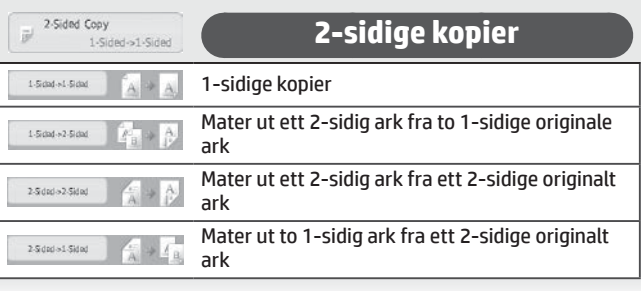

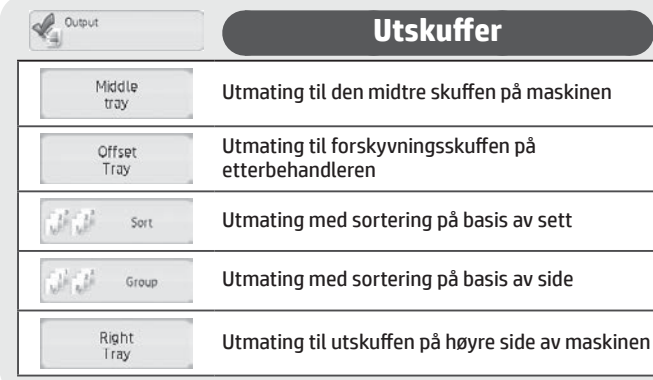

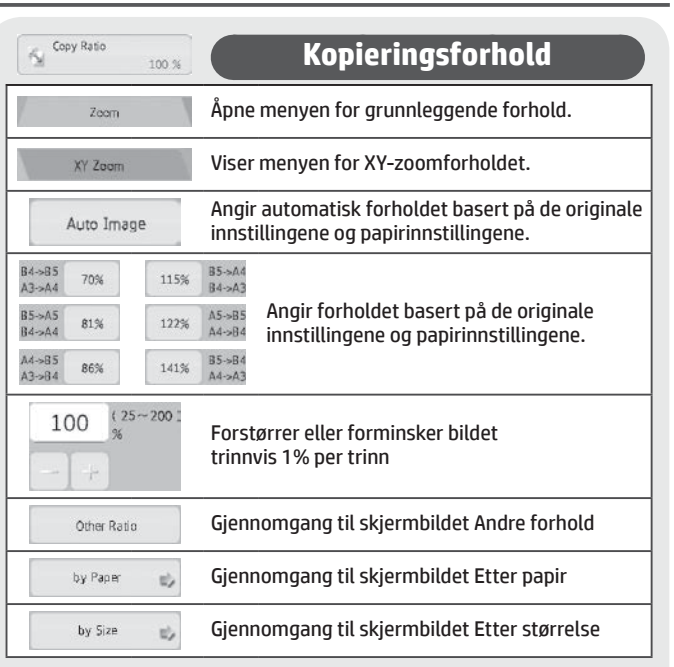

\* Vær oppmerksom på at arkmateren er standard i enkelte land og regioner.

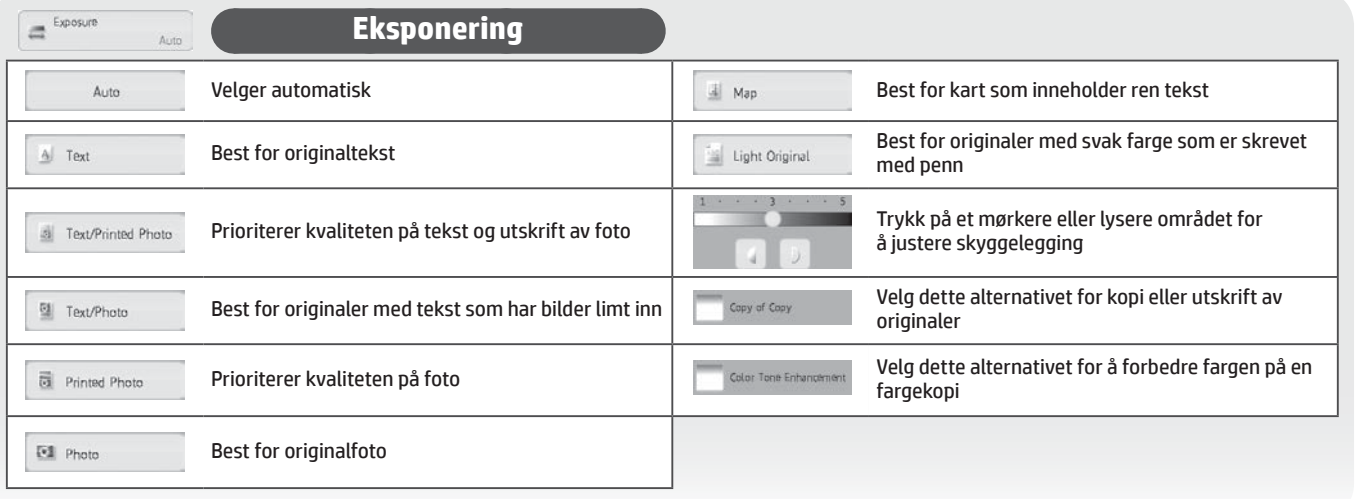

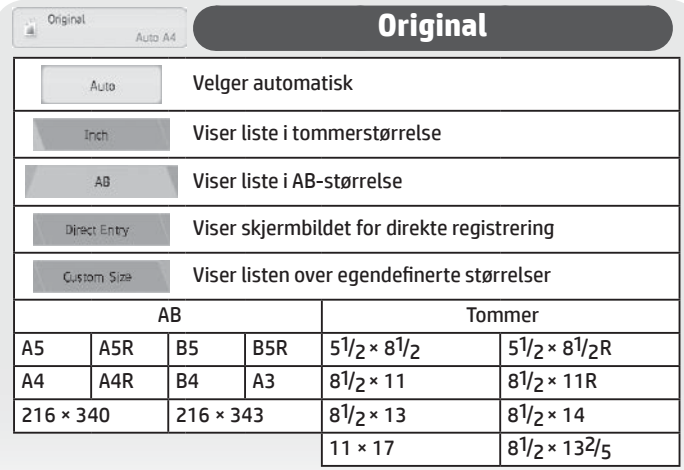

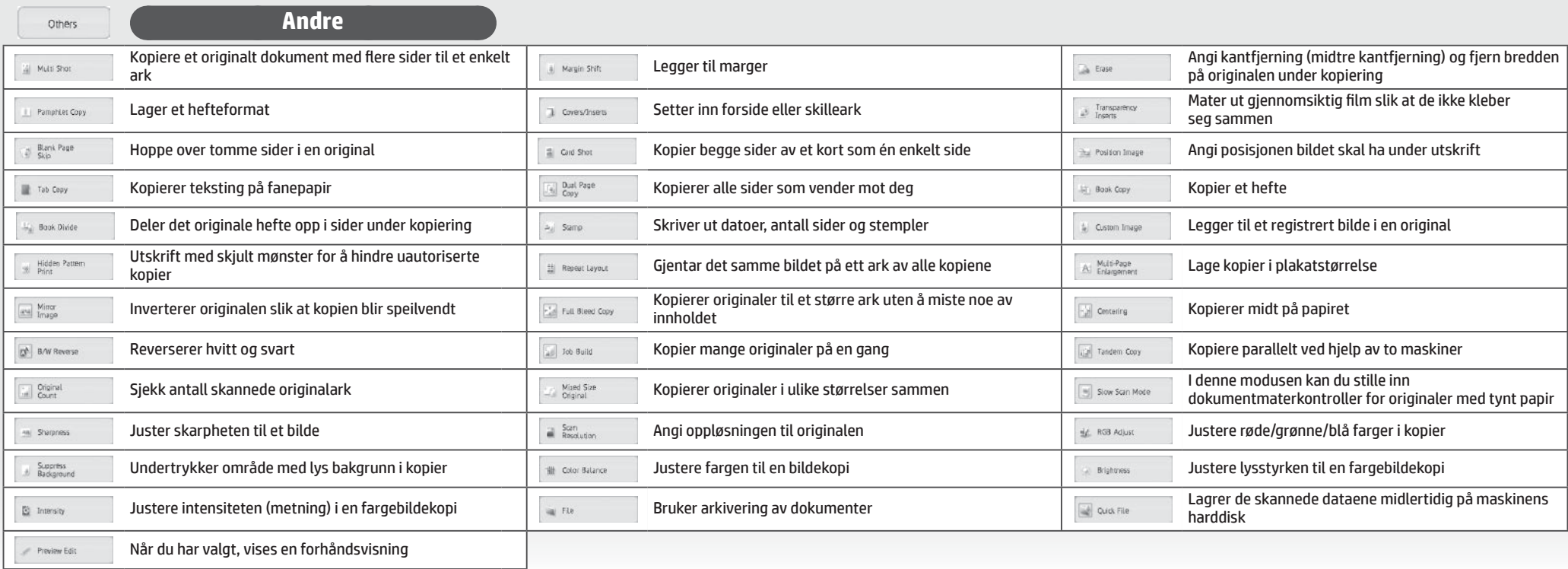

## <span id="page-11-0"></span>**FAKS**

### **Grunnleggende operasjoner**

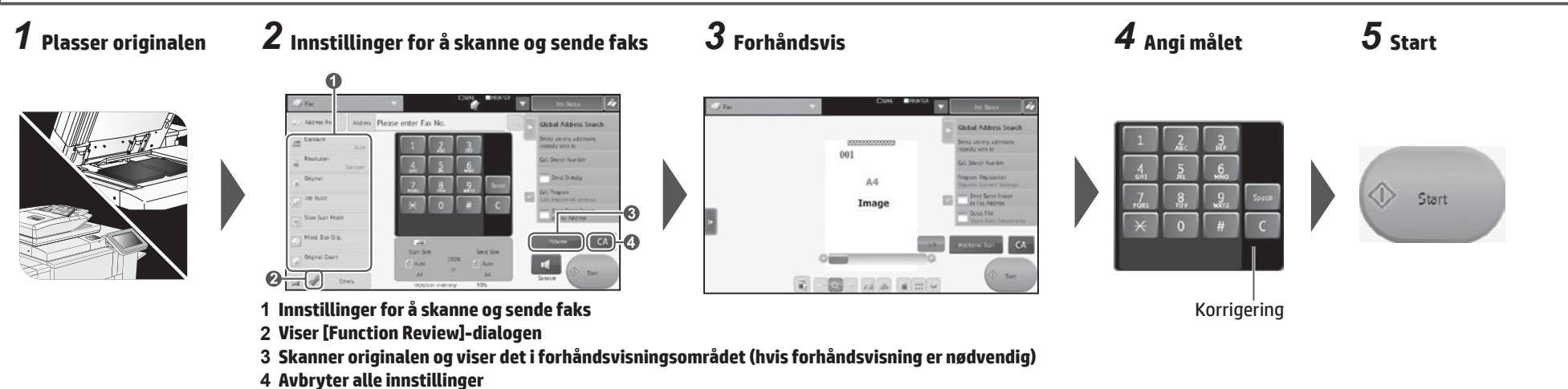

## **Innstillinger for å skanne og sende faks**

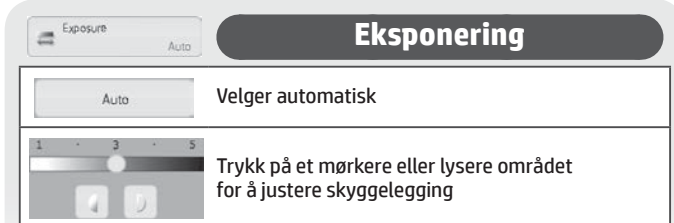

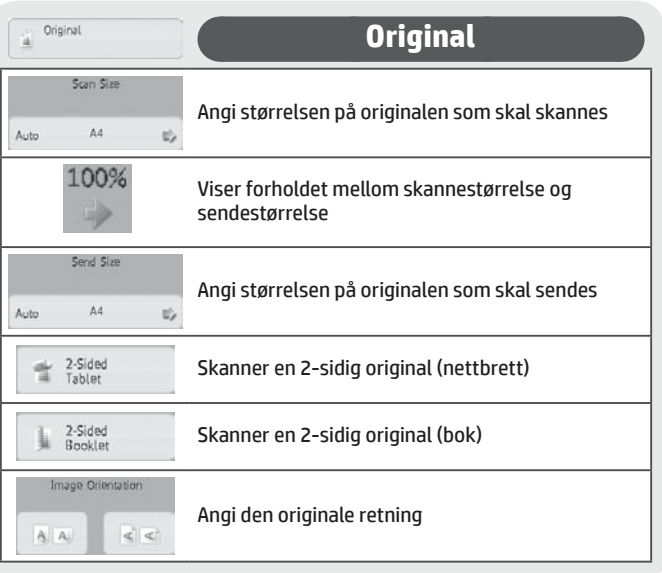

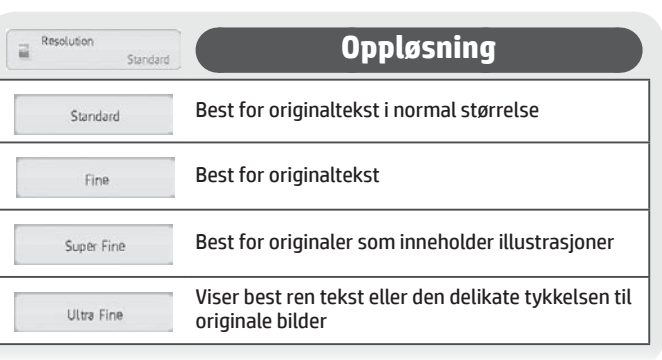

Address Book

**Adressebok**

Trykk på denne for å vise skjermbildet for adresseboken slik at du kan velge ut et mål.

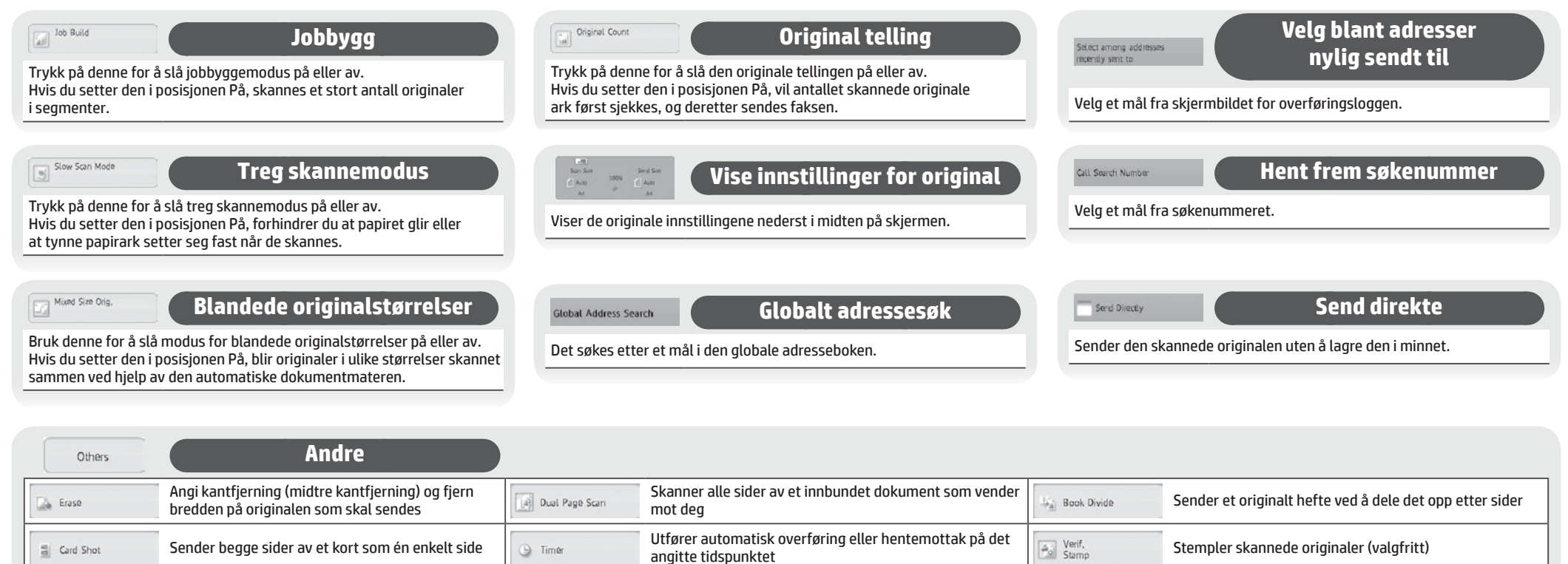

Velg sendeinformasjon for sending av faks Skriver ut overføringsrapport

Originale data som er plassert i den andre maskinen, hentes ved å bruke din egen maskinen

Lagrer de sendte dataene på maskinens harddisk.<br>harddisk harddisk harddisk

View Name

 $\mathop{\rm Im}\nolimits$  File

 $\boxed{\underline{\underline{\omega}}\underline{\underline{\omega}}}$  Polling

Bruk denne for å registrere og administrere data som skal sendes når du mottar data fra den andre maskinen ved henting, samt for å administrere data som mottas

konfidensielt.

Memory Box

**hard Multi Shot** Sender to sider som én enkelt side

## <span id="page-13-0"></span>**SKANNING**

## **Grunnleggende operasjoner (skann til e-post)**

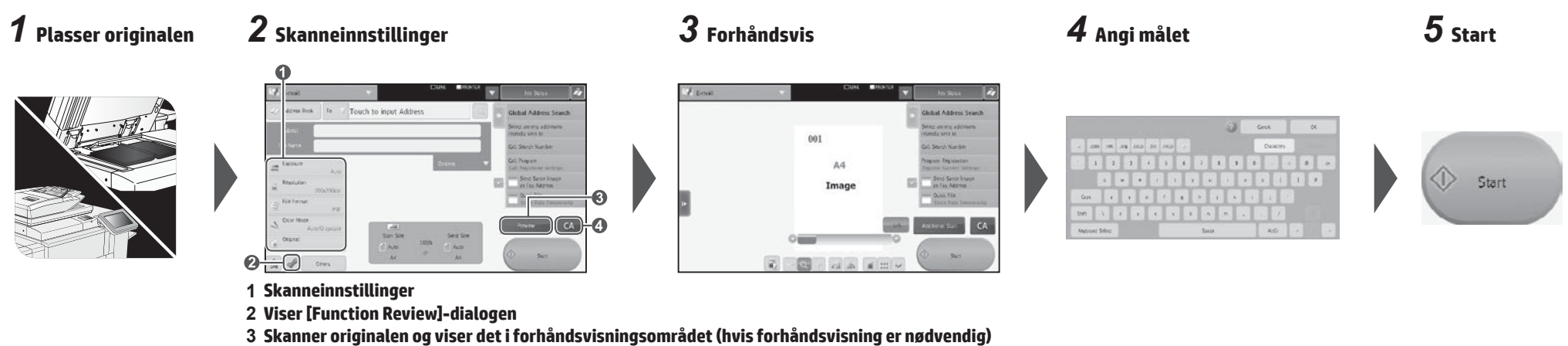

**4 Avbryter alle innstillinger**

## **Skanneinnstillinger**

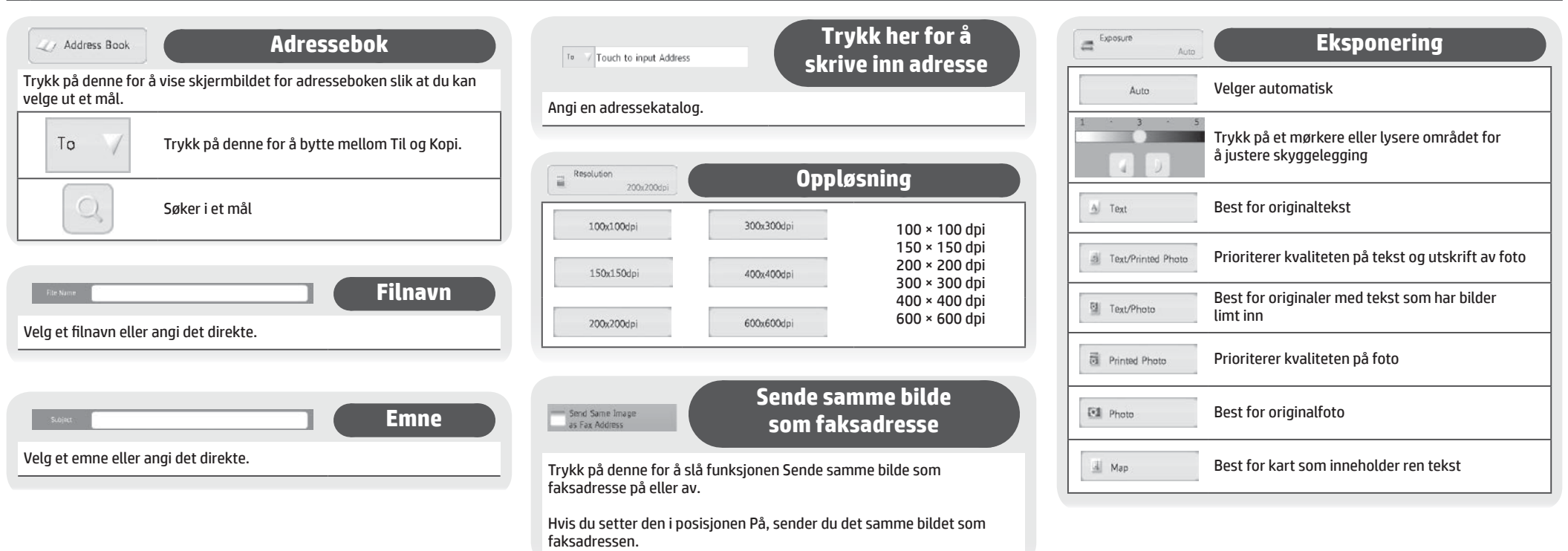

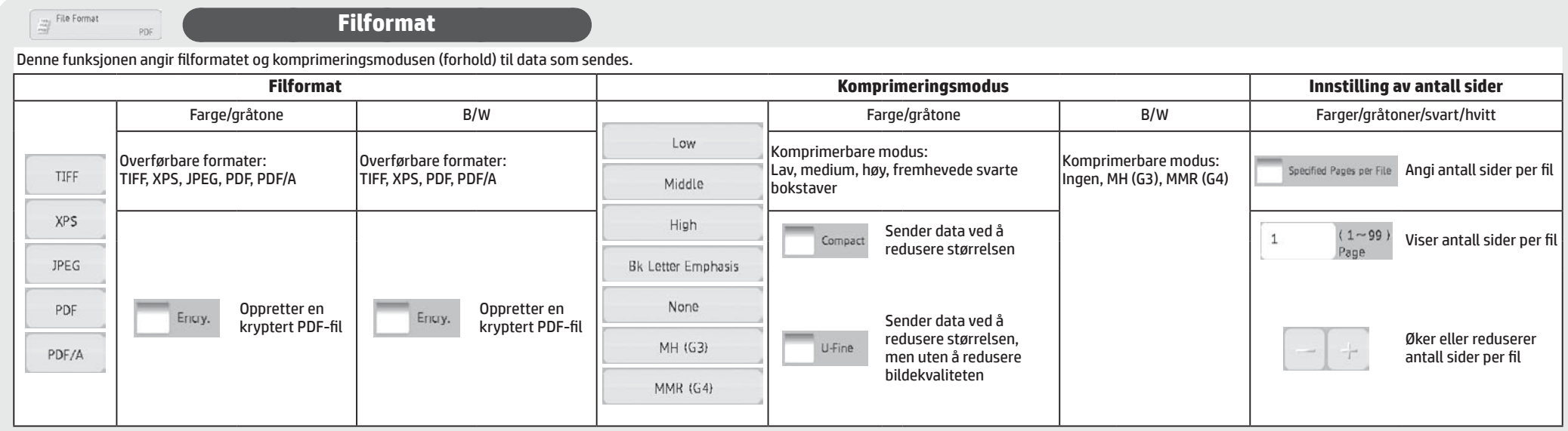

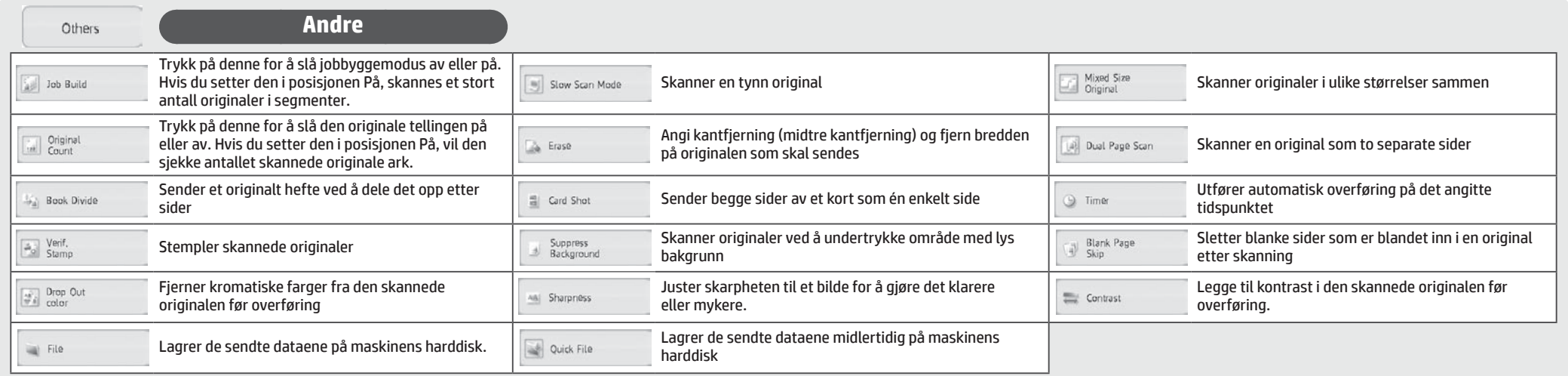

## <span id="page-15-0"></span>**ARKIVERE DOKUMENTER**

Denne funksjonen lagrer originaler som skannes på maskinen, mottatt faksdata eller utskriftsdata fra en PC på maskinens harddisk eller på en ekstern minneenhet. Lagret data kan skrives ut eller sendes. Redigering av lagrede filer, som for eksempel å slå sammen, er også mulig.

### **Grunnleggende operasjoner**

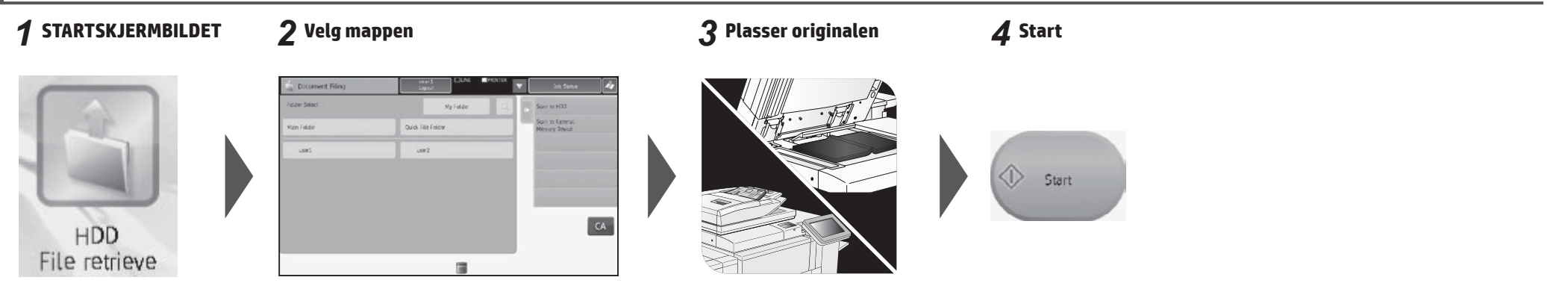

## **Skjermbildet Velg mappe**

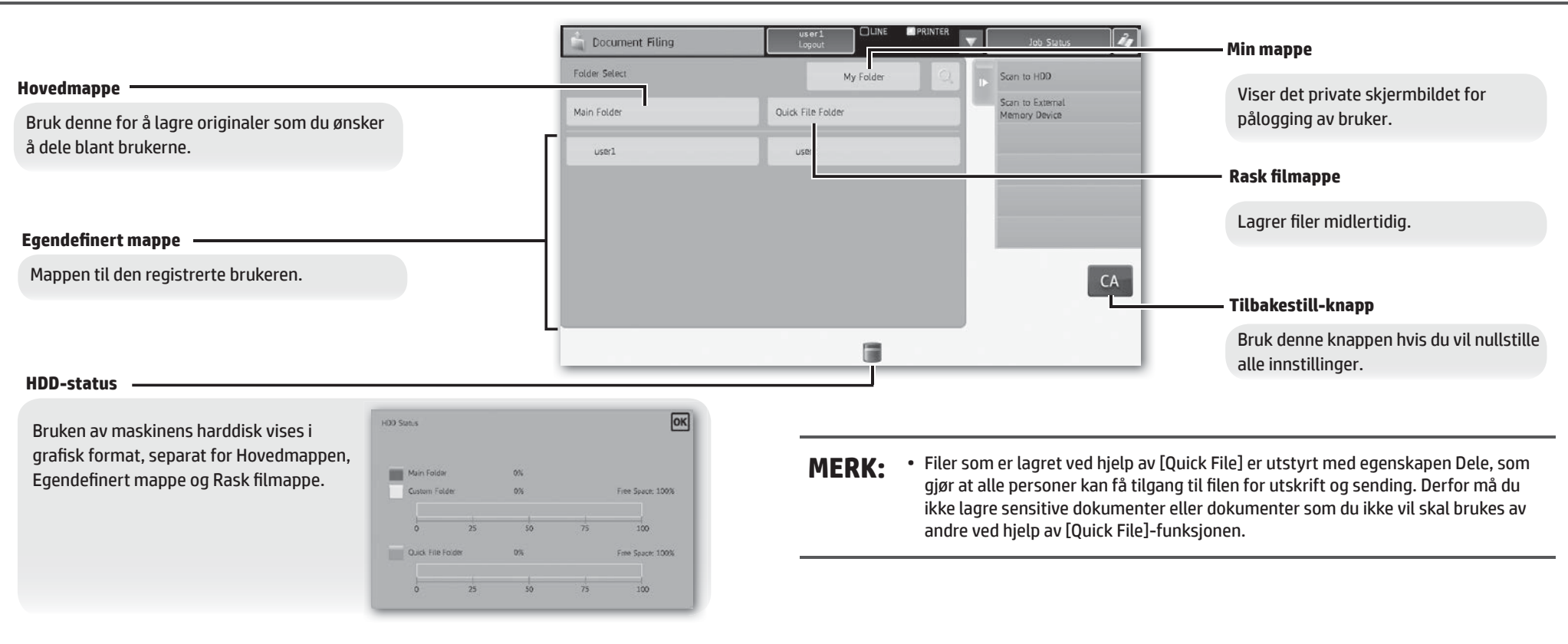

Du kan velge metode for å vise filer. Du kan velge liste- eller miniatyrbildervisning.

#### Mappevisning Jobbvisning

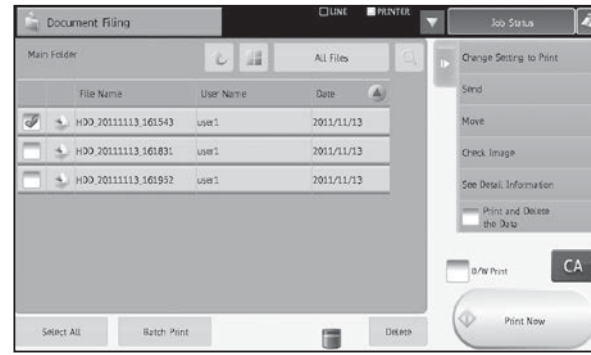

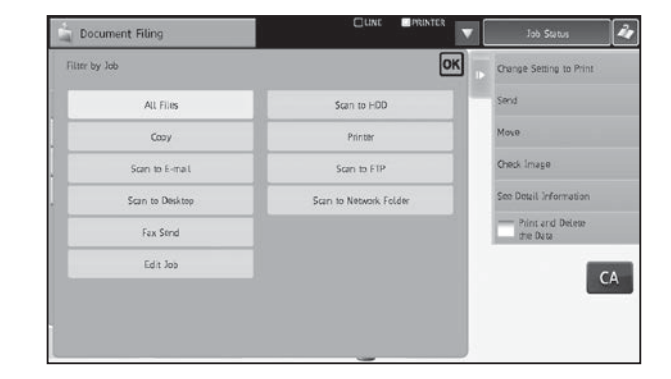

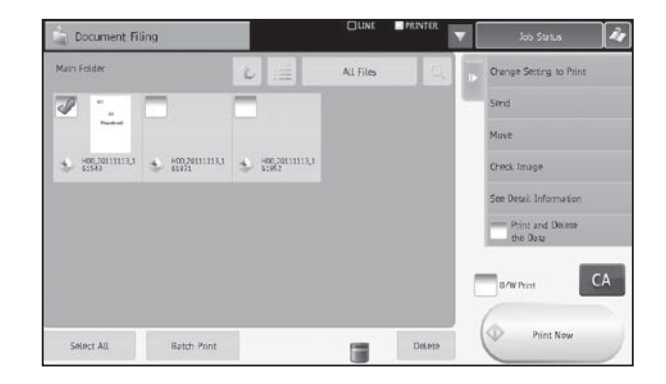

## **Jobbinnstillingsmeny**

Velg en fil du ønsker å hente, og velg deretter hva du ønsker å gjøre med den. Følgende operasjoner vises på handlingsskjermen. [Print Now]-handlingen vises ikke på handlingsskjermen, men den vises som en knapp i utløserområdet.

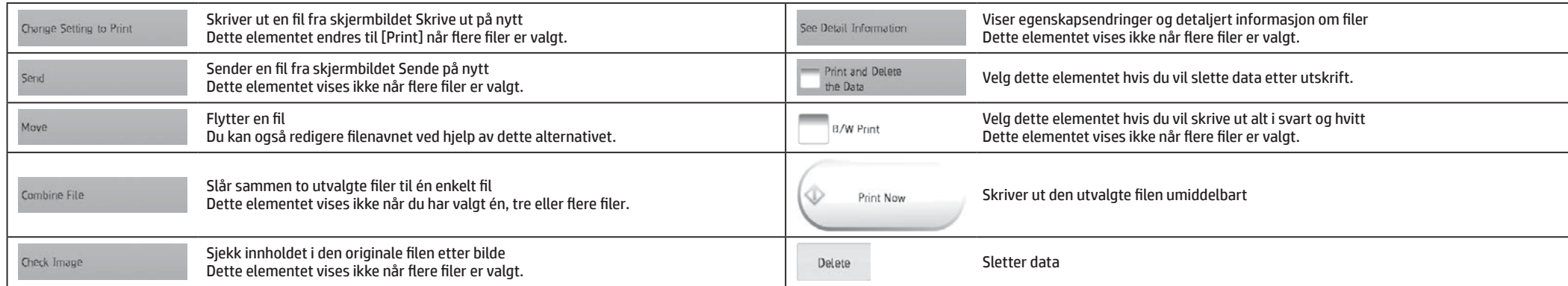

## <span id="page-17-0"></span>**KOPIER**

Konfigurer kopiinnstillingene ved hjelp av funksjonene sortere, gruppere, forskyve, stifte, hulle eller brette.

## **Grunnleggende operasjoner**

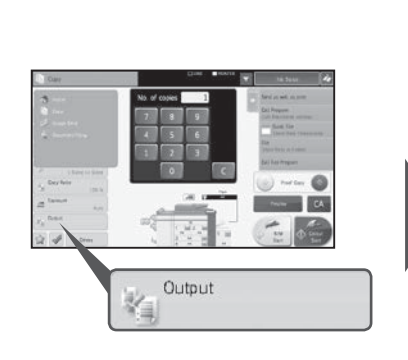

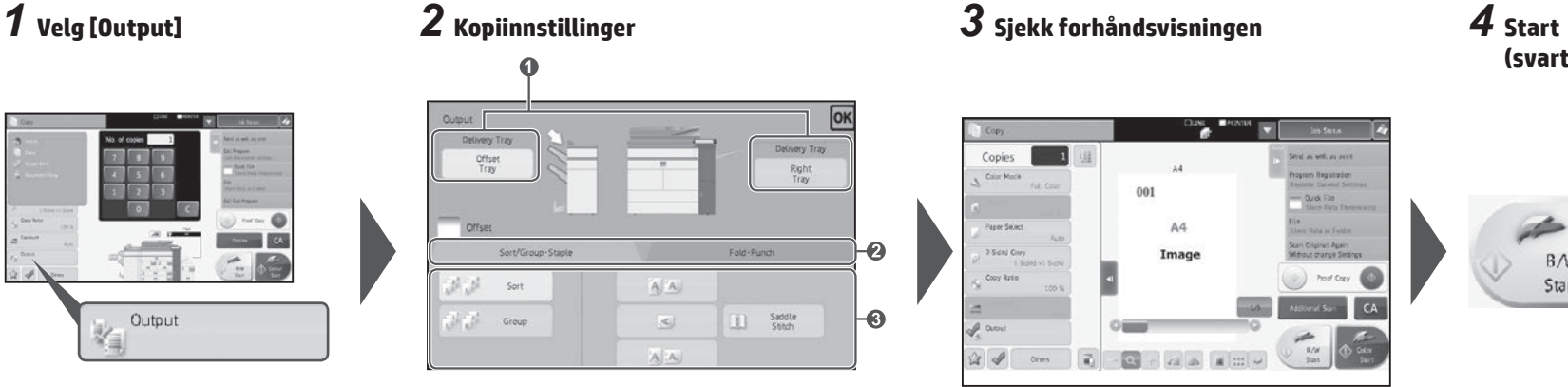

**1 Angi utskuffen**

**2 Velg utskuffen og papirtypen**

**3 Angi detaljer for utmatingsmodus**

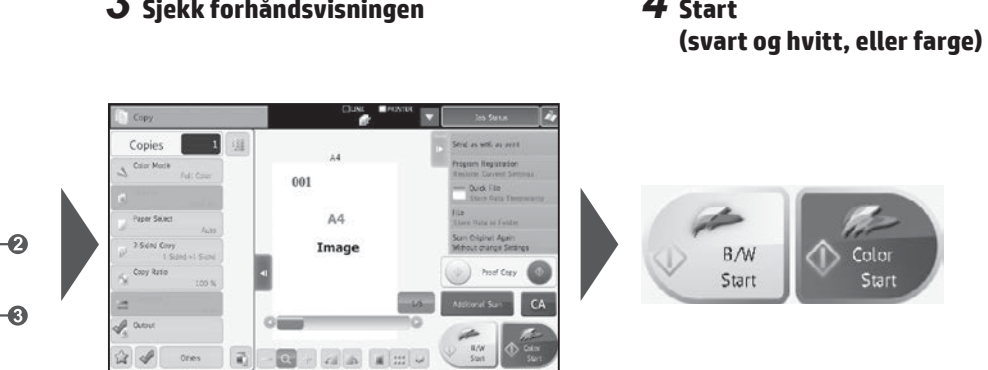

**Innstillinger for utskuff**

### **Innstillinger for utskuff**

Angi målet for kopiutskrifter. Utskuffen som for øyeblikket er valgt, angis med en pil.

#### **(Når en etterbehandler (stifting av 100 ark) eller etterbehandler for ryggstifting (stifting av 100 ark) er installert)** [Middle Tray]-tasten kan velges.

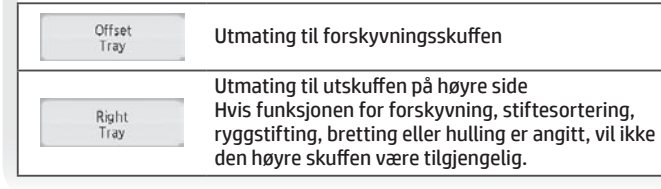

## **Sortere/gruppere-funksjon**

Denne funksjonen angir sorteringsmetoden når du kopierer en skannet original.

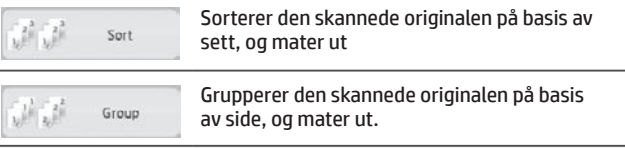

#### **der skulfen skuffen være til skuffen være til skuffen være til skulfer var skuffen være til skuffen var skuffe**

**(Når en etterbehandler eller etterbehandler for ryggstifting er installert)**

Velg denne funksjonen når du ønsker at kopiutskrifter skal skifte fra sett til sett.

Hvis du velger stiftefunksjonen, fjernes forskyvningsmerket automatisk.

## **Stiftesortering**

Color 4

Start

#### **(Når en etterbehandler eller etterbehandler for ryggstifting er installert)**

Denne funksjonen stifter kopiutskrifter og leverer dem i skuffen.

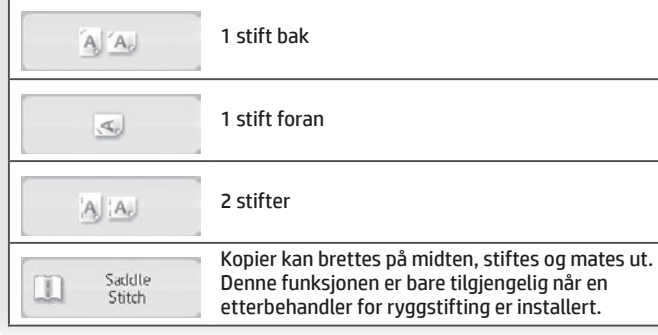

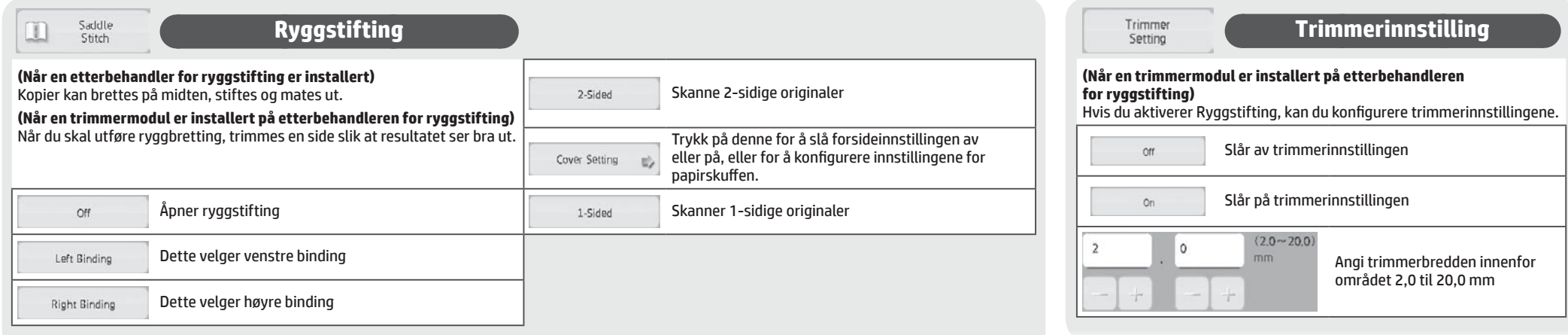

#### **Brettefunksjon**

**(Når en etterbehandler for ryggstifting eller bretteenhet er installert)** Kopier kan brettes og mates ut.

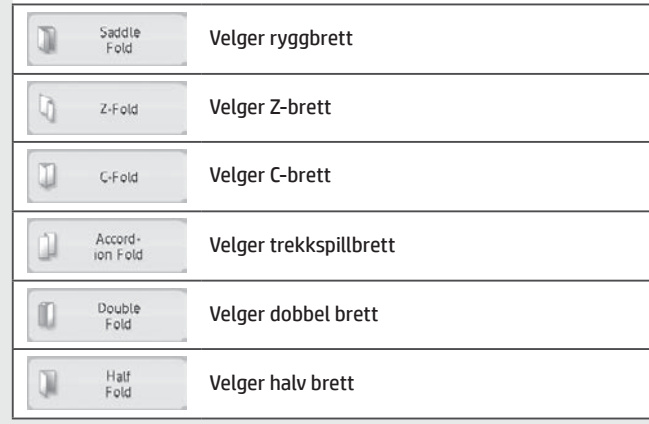

#### **Skjermbildet for innstilling av detaljer for hver brettetype** Velg størrelsen på papir som skal brettes med Bretter papiret slik at utskriftsiden vender nedover Inside Z-brett under utmating (Én av enten A3, B4, A4R, 11" × 17", 8-1/2" × 14" Bretter papiret slik at utskriftsiden vender oppover Outside under utmating Velg dette alternativet for <sup>å</sup> brette flere ark sammen Bretter papir som skal ha venstre binding under

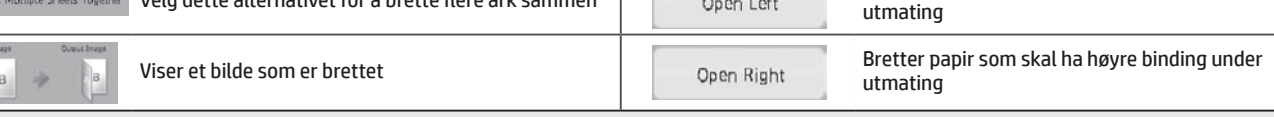

**Hullefunksjon**

#### **(Når en hulleenhet er installert)**

Denne funksjonen huller kopier og mater dem ut. Den er tilgjengelig i papirstørrelser fra B5R til A3.

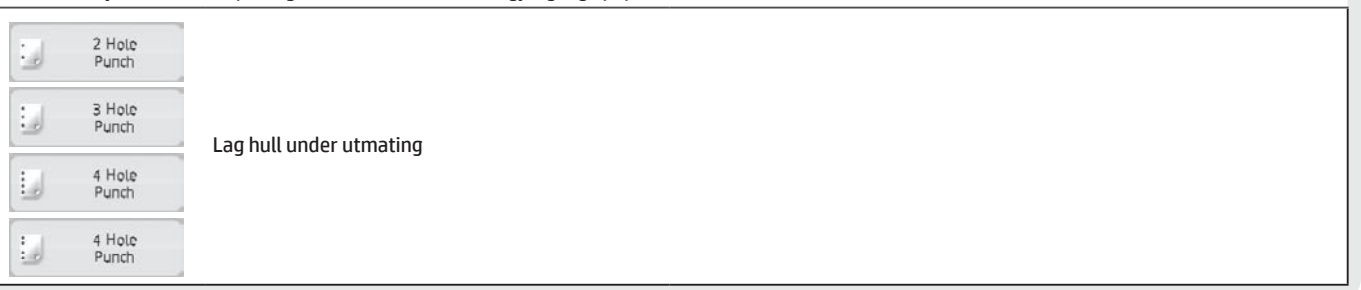

## <span id="page-19-0"></span>**MANUELL ETTERBEHANDLING**

Denne funksjonen gjør at du kan angi hvordan kopier eller utskrifter skal etterbehandles.

Du kan velge modus for manuell etterbehandling hvis materen er installert.

Når etterbehandleren (stifting av 100 ark), etterbehandler for ryggstifting (stifting av 100 ark), hullemaskinmodulen eller bretteenheten er installert, kan etterbehandlingsoperasjoner, som for eksempel stifting, hulling eller bretting, utføres.

## **Grunnleggende operasjoner**

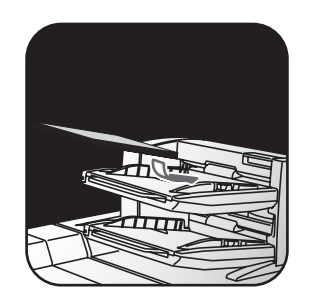

Juster arkmaterskinnene til papirstørrelsen, og legg på papir. (Spesialmedier som gjennomsiktig film og fanepapir kan ikke brukes.)

Endre modus fra startskjermbildet

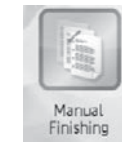

**Endre modus fra skjermbildet** for hver modus

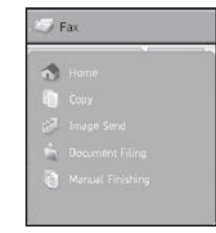

# *1* **Plasser originalen** *2* **Bytte til modus for manuell etterbehandling** *3* **Innstillinger for etterbehandlingsmetode** *4* **Start**

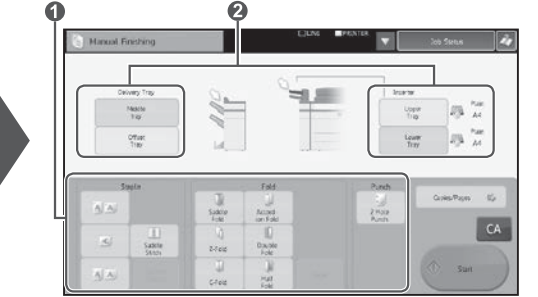

Start

**1 Velg riktig modus for etterbehandling 2 Endre papirskuffen eller utskuffen etter behov**

.<br>U

## **Innstilling for papirinnmating og utskrift**

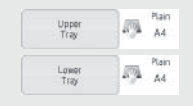

### **Kontrollere og endre utskuff**

Du kan kontrollere hvilken type og størrelse papiret i maskinen har. Etter behov kan papirtype og størrelse angis for hver av de øvre og nedre papirskuffene.

Hvis du vil endre papirstørrelse eller typer, velger du [System Settings] > [Paper Tray Settings] > [Inserter].

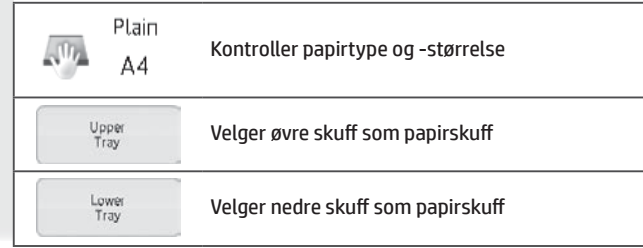

### Middle tray Offset

### **Kontrollere og endre utskuff**

Utskuffen velges automatisk basert på utmatingsfunksjonen du angir. Hvis du velger Z-brett, halv brett eller hulling, kan du likevel velge den midtre skuffen eller forskyvningsskuffen som utmatingsskuff. Hvis du har endret utmatingsskuffen, kan utmatingsfunksjonen være deaktivert avhengig av de originale innstillingene.

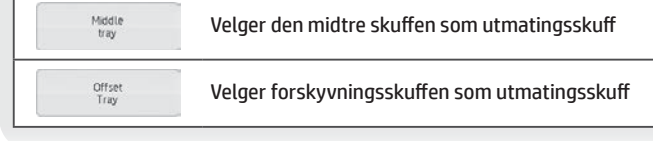

#### **Retning til original som er lagt på plass**

Hvis du vil stifte eller hulle på et ønsket sted, kan du legge papiret som vist her:

- • Hvis du vil stifte, plasserer du papiret med forsiden opp og justerer teksten slik at den ligger i samme retning som berøringsskjermen. (Hvis du vil bruke ryggstiftingsfunksjonen, kan du legge papiret slik at den midtre overflaten vender opp.
- • Når du bruker hulle- eller brettefunksjonen, plasserer du papiret med forsiden opp og justerer teksten horisontalt og oppover med skanneretningen (høyre).

#### **Stift**

#### **(Når en etterbehandler er installert)**

Denne funksjonen stifter papirarkene i maskinen sammen til en bunt.

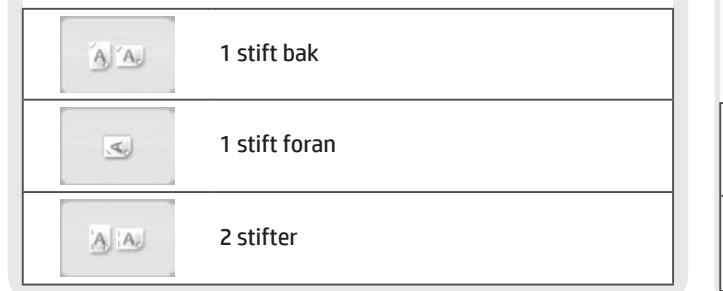

### **Ryggstifting**

**(Når en etterbehandler for ryggstifting (stifting av 100 ark) er installert)** Denne funksjonen stifter hvert sett av kopier på to steder på midten av arket, bretter papiret i to, og mater dem ut.

**(Når en trimmermodul er installert på etterbehandleren for ryggstifting)** Når du skal utføre ryggbretting, trimmes en side slik at resultatet ser bra ut.

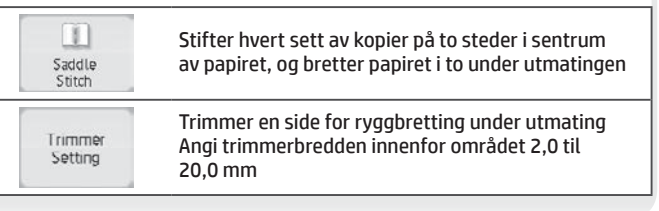

#### **Angi antall kopier**  Copies/Pages **t (antall sider)** Denne funksjonen legger ark som tidligere er sortert inn i maskinen

og mater ut flere sett samtidig.

#### **Innstilling for antall kopier**

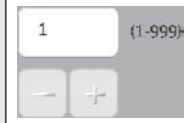

Angi antall kopiutskrifter (fra 1 til 999)

#### **Innstilling av antall sider**

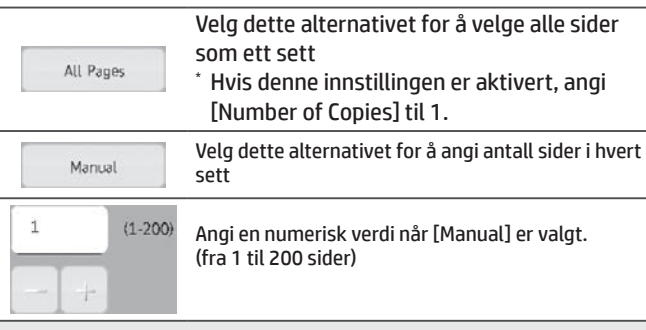

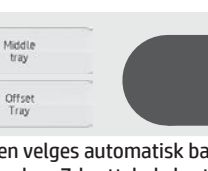

#### **Kontrollere og endre utskuff**

Utskuffen velges automatisk basert på utmatingsfunksjonen du angir. Hvis du velger Z-brett, halv brett eller hulling, kan du likevel velge den midtre skuffen eller forskyvningsskuffen som utmatingsskuff. Hvis du har endret utmatingsskuffen, kan utmatingsfunksjonen være deaktivert avhengig av de originale innstillingene.

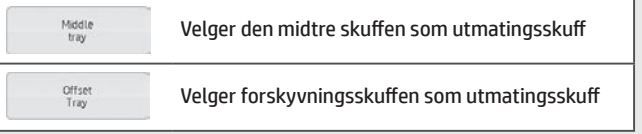

#### **Brettefunksjon**

#### **(Når en bretteenhet er installert)**

Denne funksjonen bretter papir i Z-brett, C-brett eller andre typer former.

#### **(Når en etterbehandler for ryggstifting (stifting av 100 ark) er installert)**

Papir kan brettes med ryggbrett.

\* Papirstørrelsene som kan velges, varierer avhengig av type papirbrett. \* Spesialmedier som gjennomsiktig film og fanepapir kan ikke brukes.

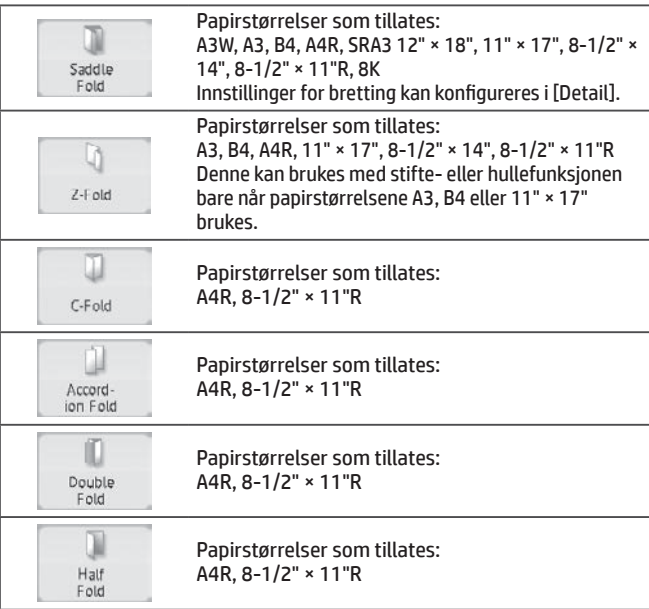

### **Hullefunksjon**

#### **(Når en hulleenhet er installert)**

Denne funksjonen lager hull i papir. Den er tilgjengelig i papirstørrelser fra B5R til A3. Du kan ikke bruke papirstørrelsen A3W (12" × 18") og spesielle medier som gjennomsiktig film og fanepapir.

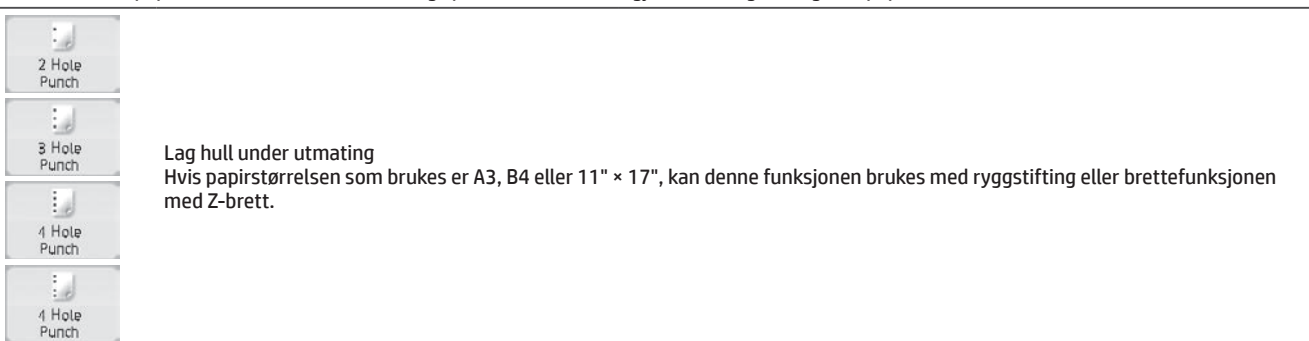

## <span id="page-21-0"></span>**SPESIFIKASJONER**

## **Grunnleggende/kopimaskin**

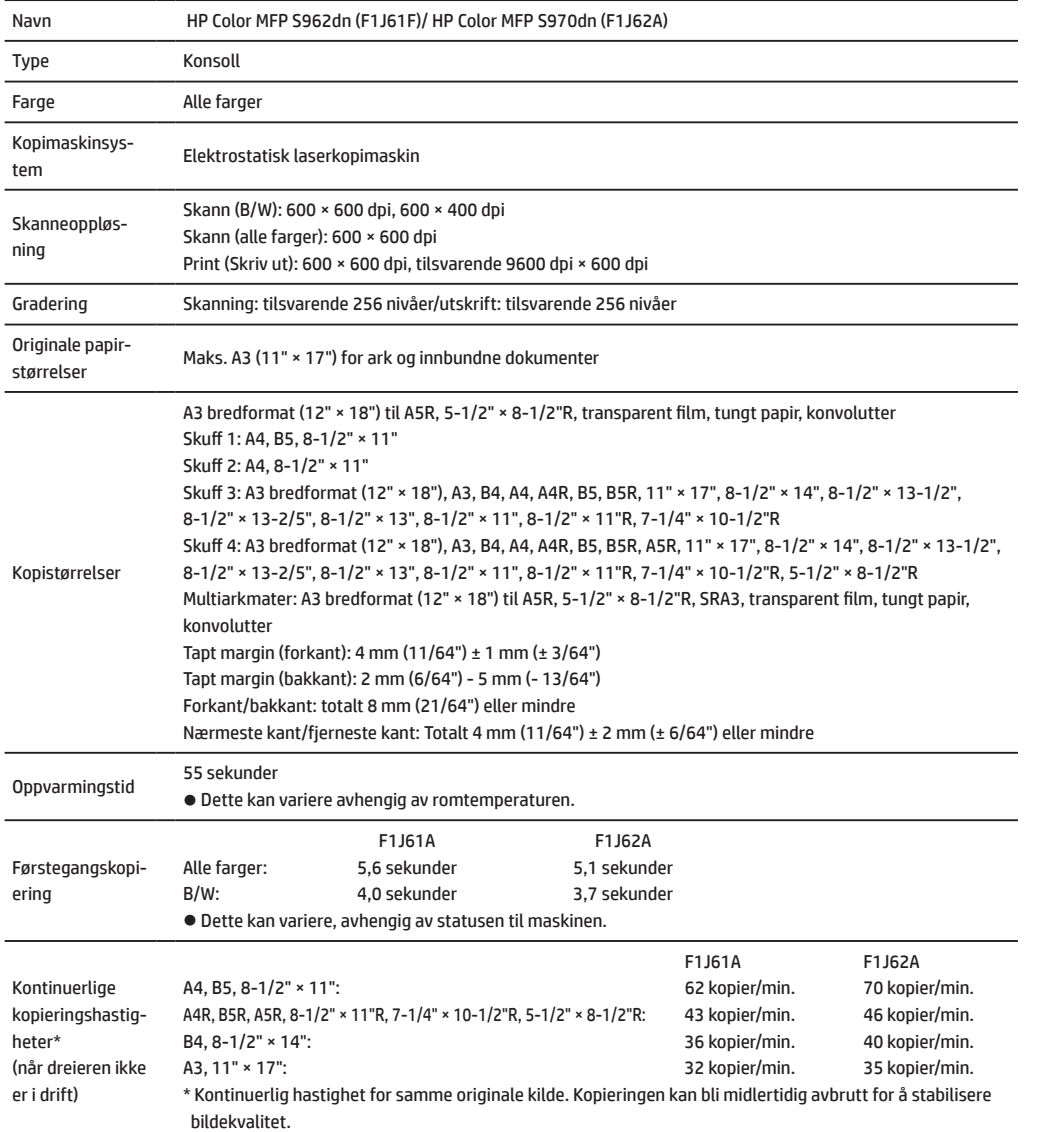

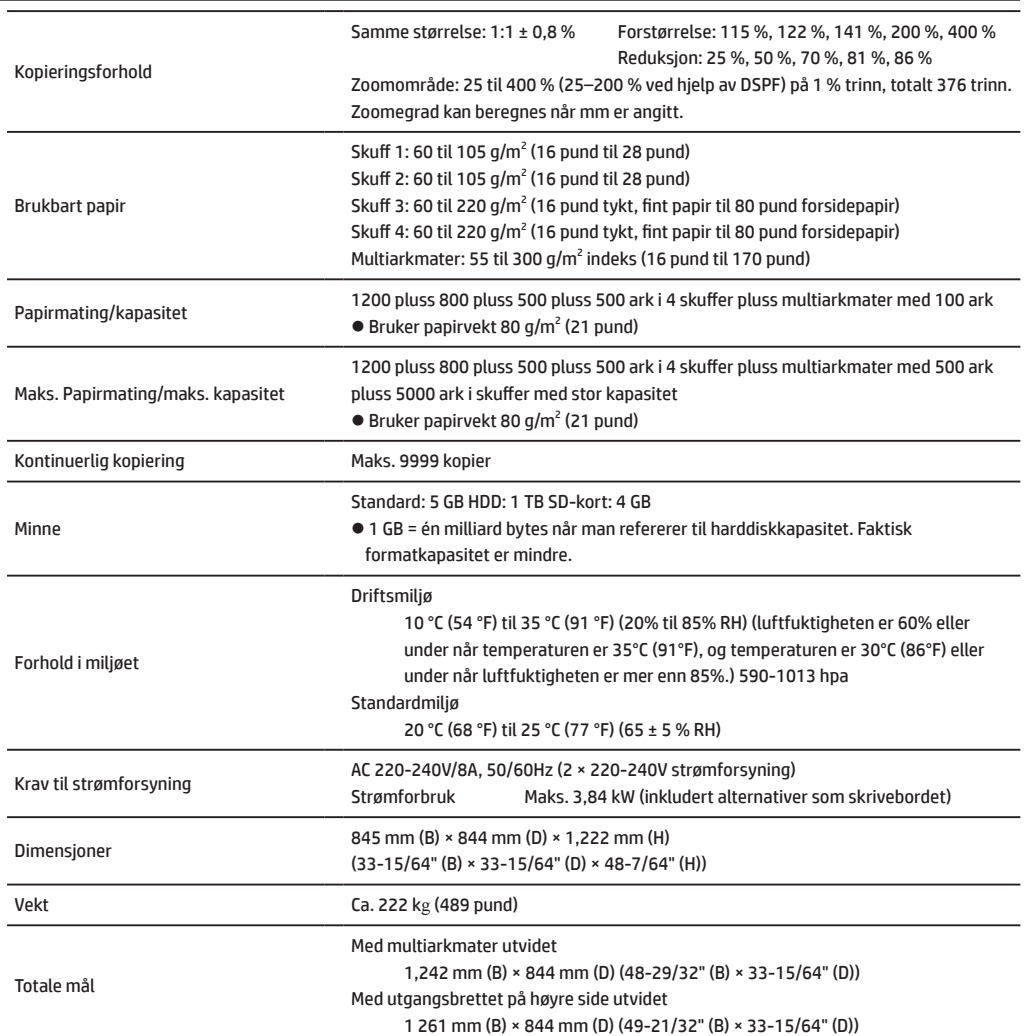

## **Automatisk dokumentmater (standardutstyr)**

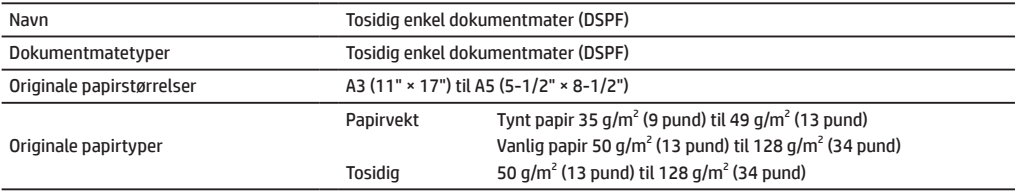

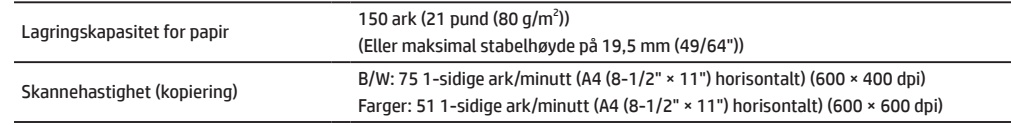

## **Skuffer med stor kapasitet**

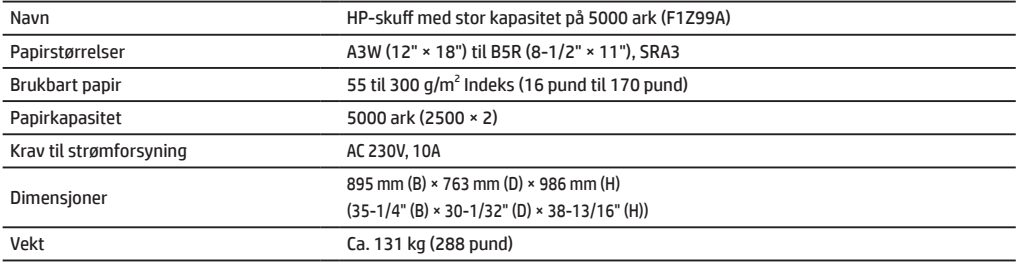

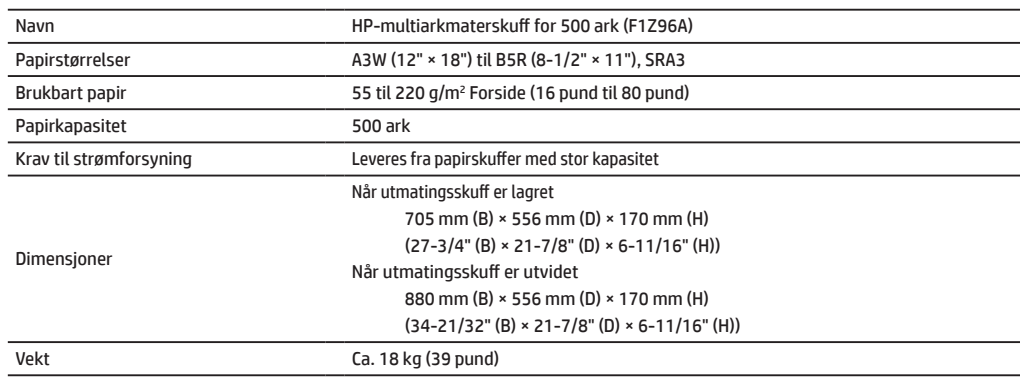

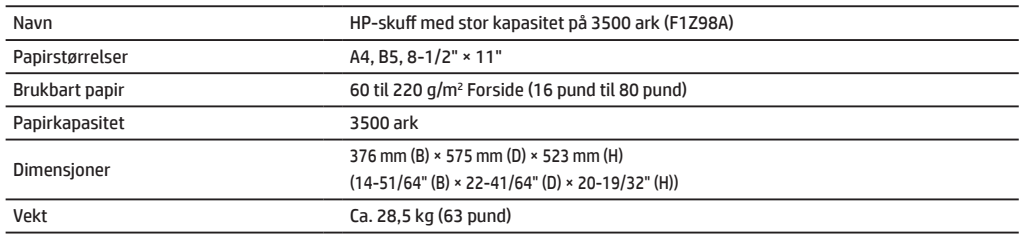

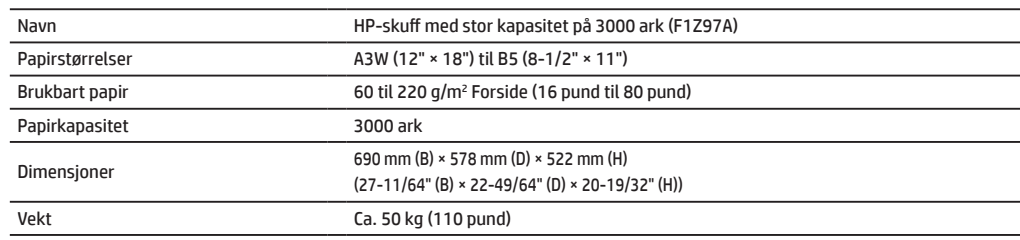

## **SPESIFIKASJONER**

## **Etterbehandlere**

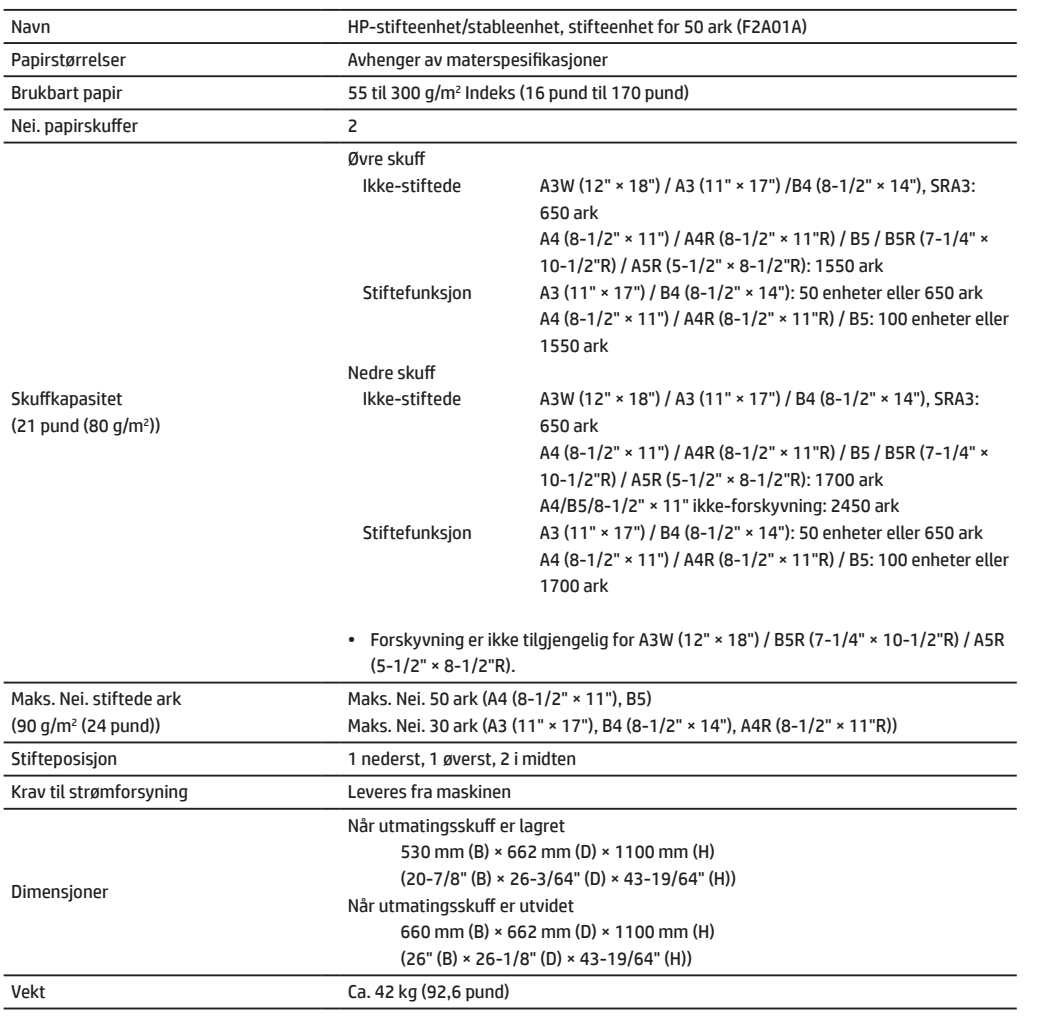

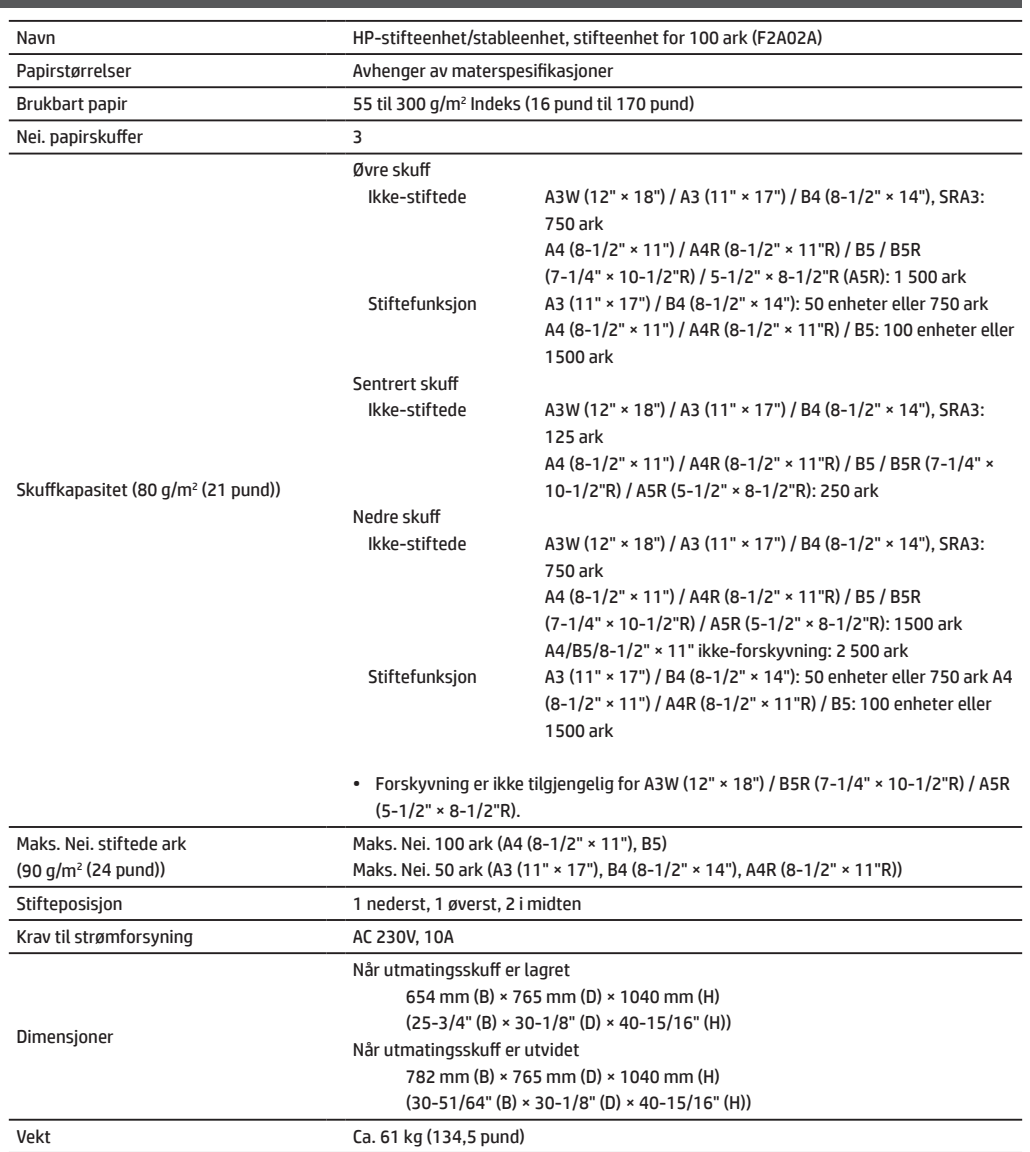

## **Etterbehandler for ryggstifting**

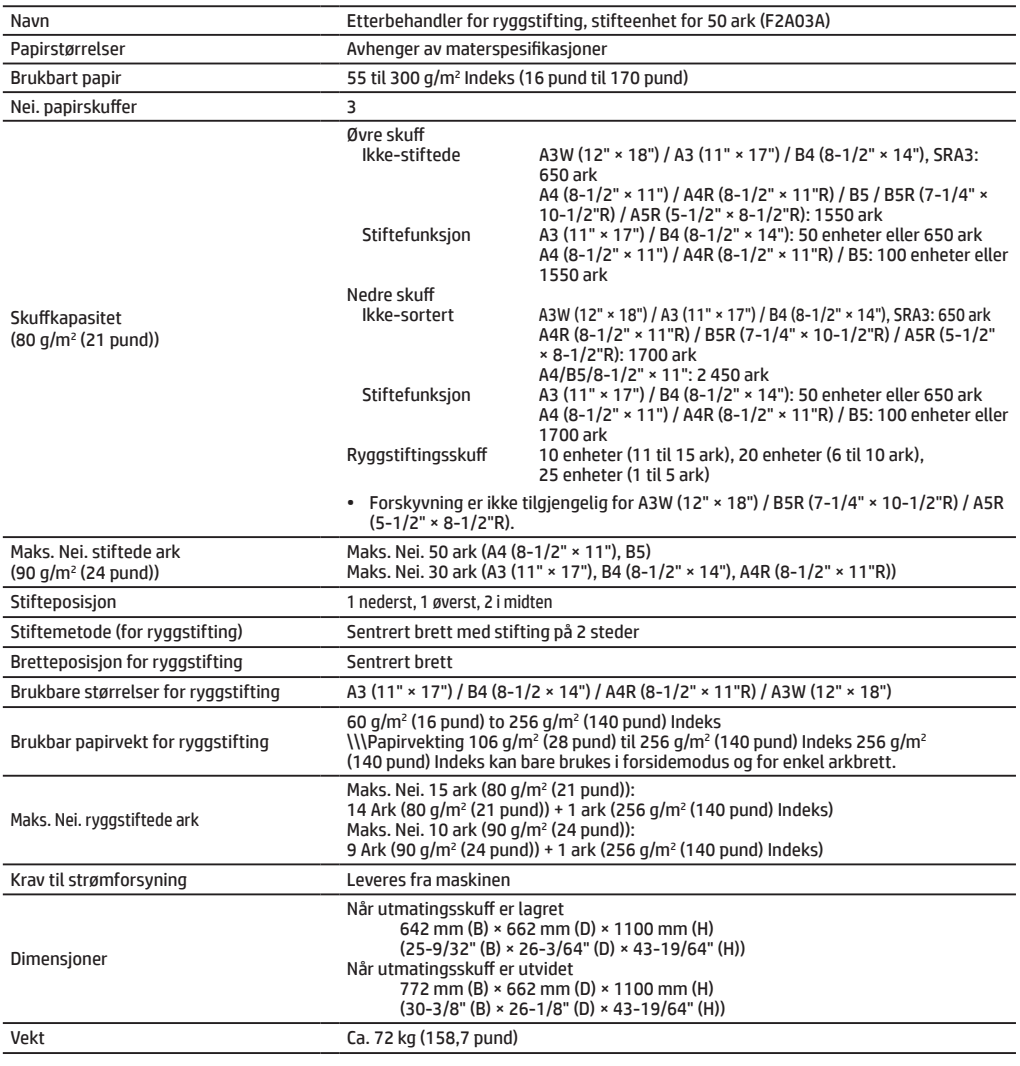

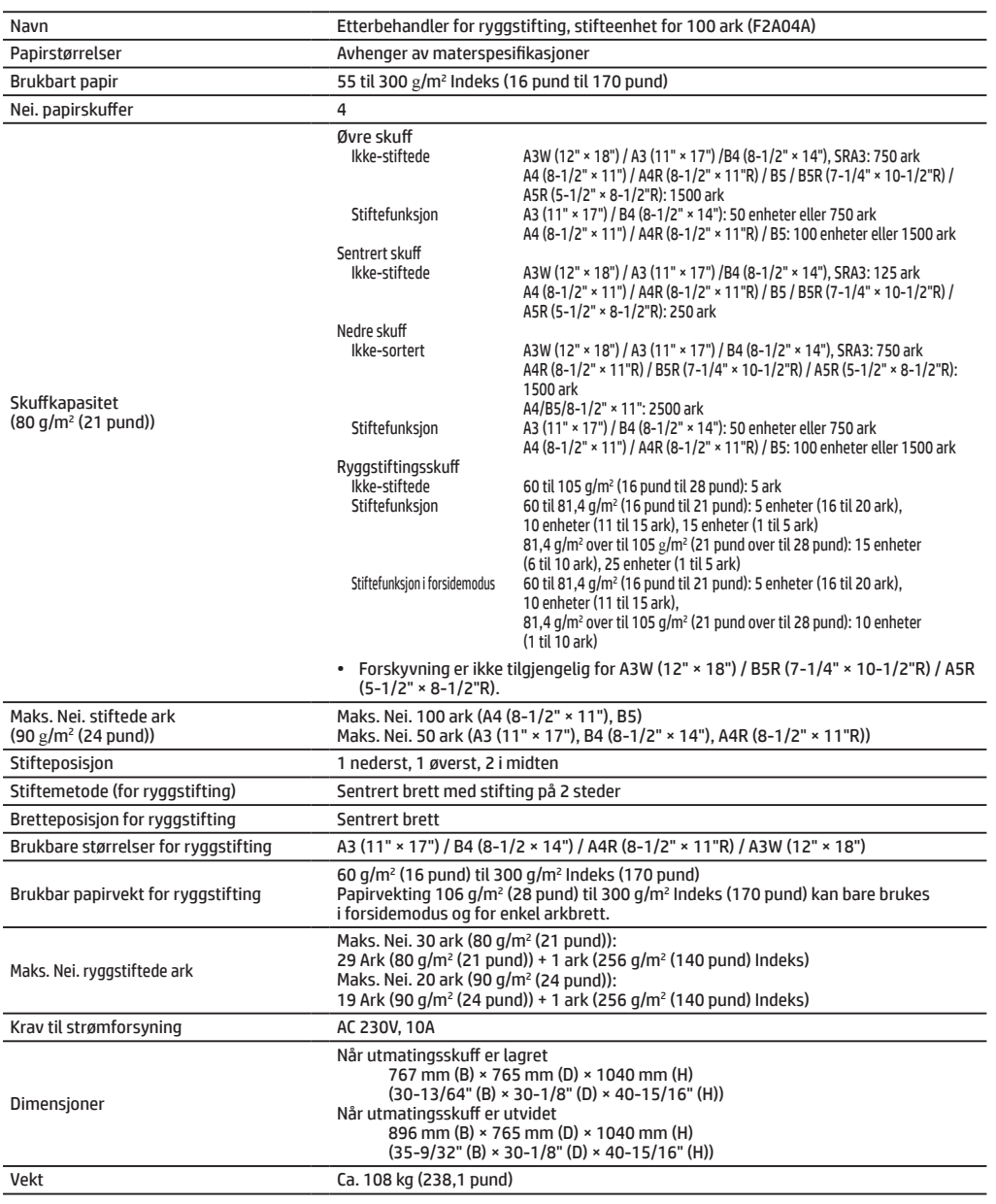

## **SPESIFIKASJONER**

## **Hullemaskinmodul**

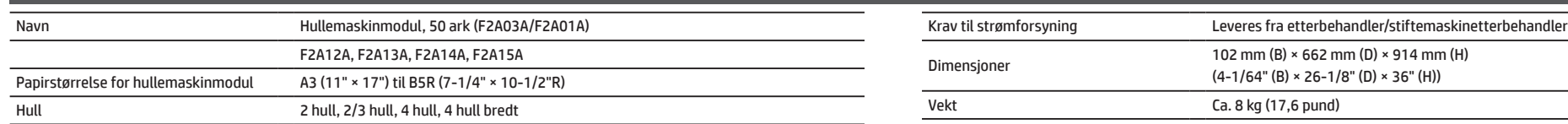

## **Hullemaskinmodul**

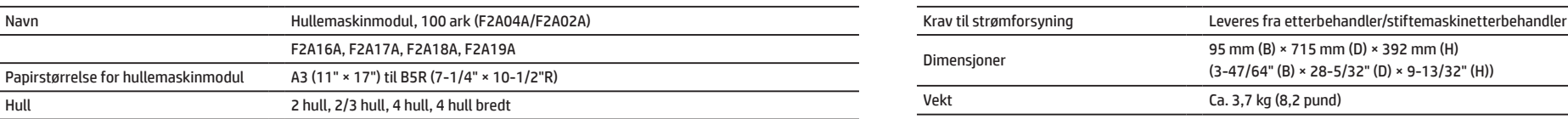

## **Faks**

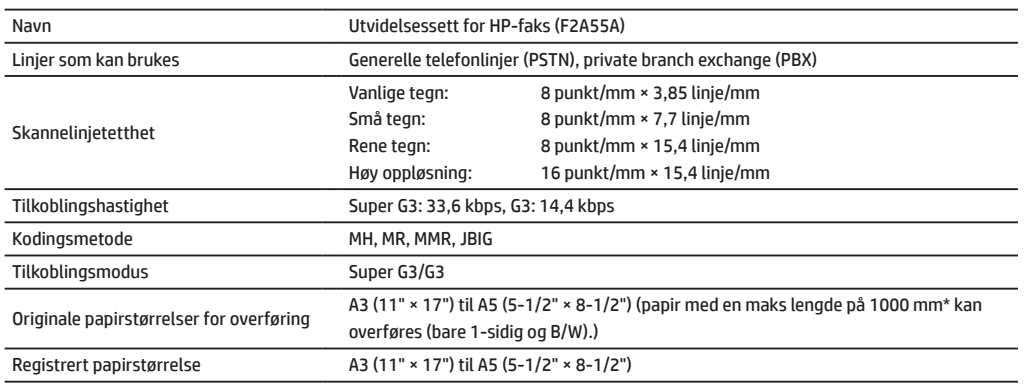

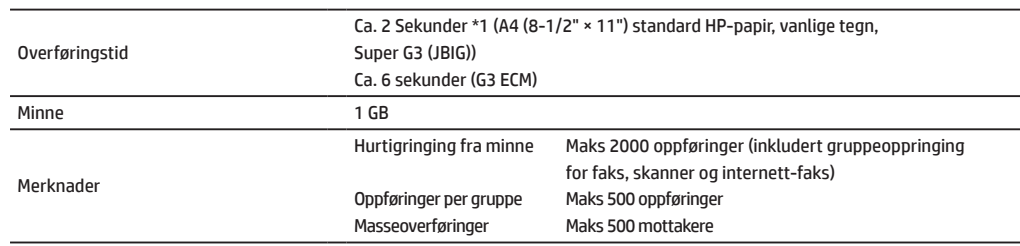

\*1 I samsvar med overføringsmetoden for 33,6 kbps Super G3, faksimiler standardisert av Den internasjonale teleunionen (ITU-T). Dette er hastigheten når du sender et papir i A4-størrelse (8-1/2" × 11") med rundt 700 tegn i standard bildekvalitet (8 × 3.85 line/mm) i høyhastighetsmodus (33,6 kbps). Dette er bare overføringshastigheten til bildeinformasjonen, og inkluderer ikke tid for overføringskontroll. Den faktiske tiden som er nødvendig for en overføring, avhenger av innholdet i teksten, hvilken type faksmaskin som mottar og tilstanden til telefonlinjen.

## **Nettverksskriver**

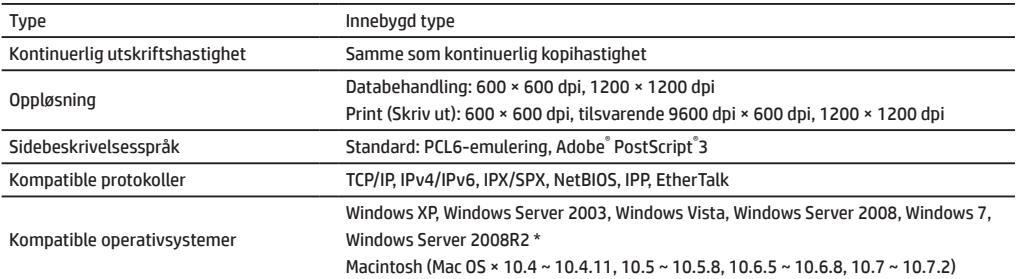

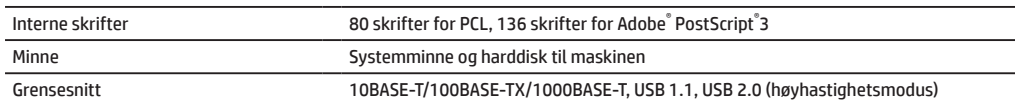

\*: Det kan skje at en forbindelse ikke kan opprettes. Kontakt kundestøtte for HP eller tredjepartsleverandør.

## **Nettverksskanner**

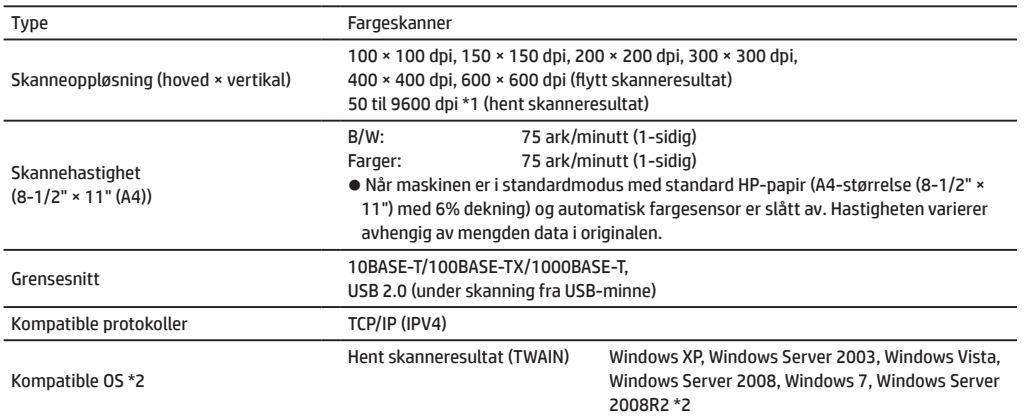

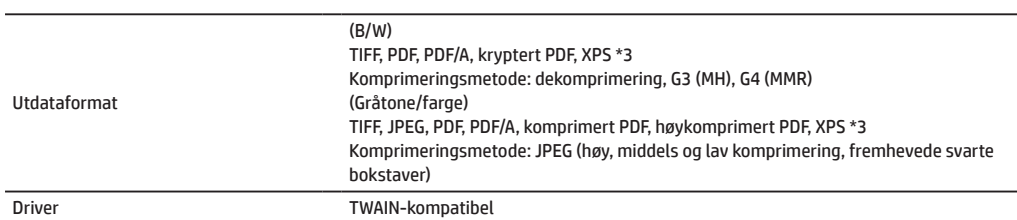

\*1: Du må redusere skannestørrelsen når du øker oppløsningen.

- \*2: Det kan skje at en forbindelse ikke kan opprettes. Kontakt kundestøtte for HP eller tredjepartsleverandør.
- \*3: XPS (XML-papirspesifikasjon)

## **Trimmerenhet**

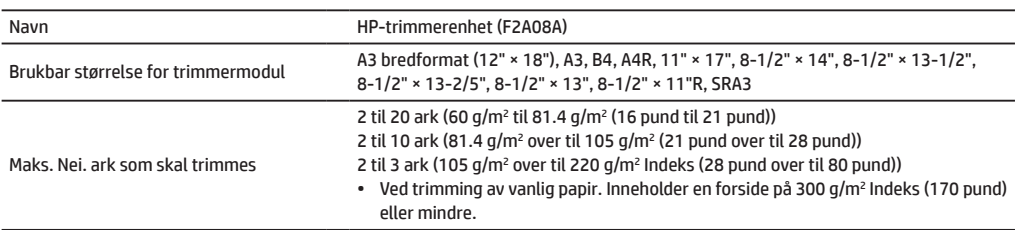

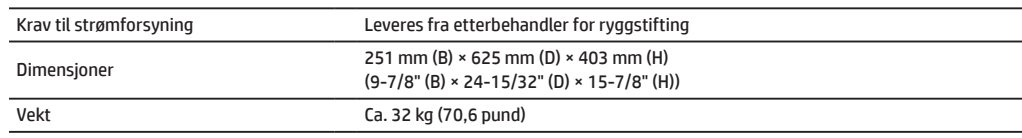

## **Bretteenhet**

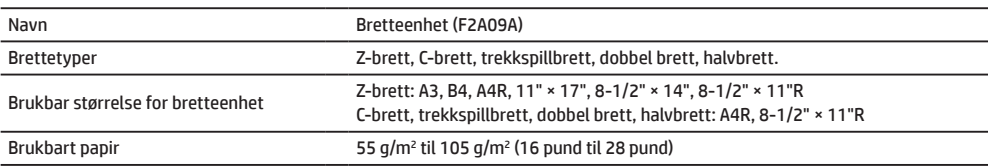

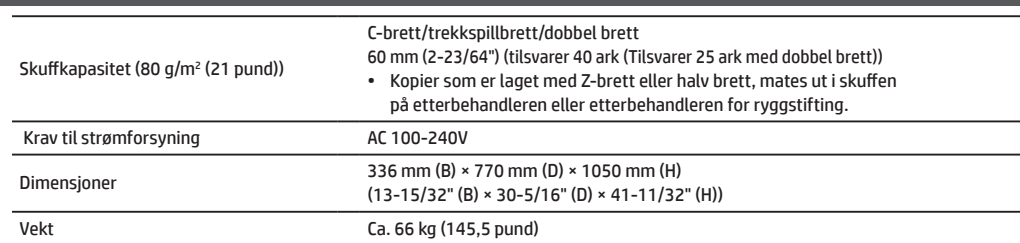

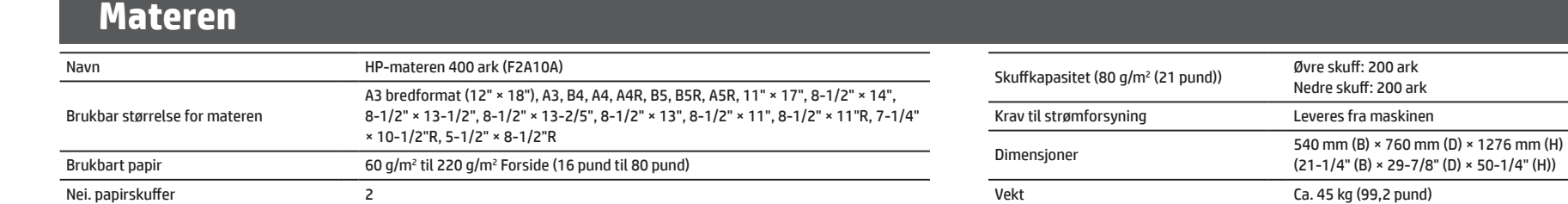

## <span id="page-27-0"></span>**REKVISITA**

Standard rekvisita for dette produktet som kan byttes ut av brukeren, er papir, tonerkassetter og stiftekassetter til etterbehandleren.

Pass på at du bare bruker HP-kompatible tonerkassetter, stiftekassetter til etterbehandleren og gjennomsiktig film.

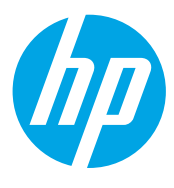

Sørg for at du bare bruker rekvisita fra HP som er utviklet, konstruert og testet for å gi maksimal levetid og ytelse for HP-produkter, og for å oppnå best kopieringsresultater. Se etter rekvisitaetiketten på tonerkassettpakken.

## **Oppbevaring av rekvisita**

## **Riktig oppbevaring**

- 1. Rekvisita må oppbevares på et sted med følgende egenskaper:
	- • rent og tørt,
	- • ha stabil temperatur
	- ikke utsatt for direkte sollys.
- 2. Oppbevar papir i pakker og liggende flatt.
- 3. Papir som lagres i stående pakker eller papir utenfor pakken, kan krølle seg eller bli fuktig, noe som resulterer i at papiret mates feil.

## **Oppbevaring av tonerkassetter**

Oppbevar en ny boks med tonerkassett horisontalt med toppen opp. Ikke oppbevar en tonerkassett stående på enden. Hvis den oppbevares stående på enden, kan det hende at tonerkassetten ikke fordeler blekket godt selv etter kraftig risting, og blekket vil forbli inne i kassetten uten å flyte ut.

## **Stiftekassett**

Etterbehandleren og etterbehandler for ryggstifting krever følgende stiftekassett: F5A43A (for etterbehandler og etterbehandler for ryggstifting) Ca. 5000 per kassett × 3 kassetter F5A46A (for ryggstifting av etterbehandler for ryggstifting og etterbehandler for ryggstifting) Ca. 2000 per kassett × 3 kassetter F5A45A (for etterbehandler) Ca. 5000 per kassett × 3 kassetter

## **Levering av reservedeler og forbruksvarer**

Levering av reservedeler til reparasjon av maskinen garanteres i minst 7 år etter at produksjonen er avsluttet. Med reservedeler menes de delene av maskinen som kan bli ødelagte ved normal bruk av produktet. Deler som normalt holder lenger enn levetiden til produktet, anses ikke som reservedeler. Forbruksvarer er også tilgjengelig i 7 år etter at produksjonen er avsluttet.

## <span id="page-28-0"></span>**ALTERNATIVER**

### **Tilleggsenheter**

Når valgfrie enheter er installert, kan etterbehandlingsoperasjoner utføres, som for eksempel stifting, hulling eller bretting.

### **Med alle installeringsalternativer**

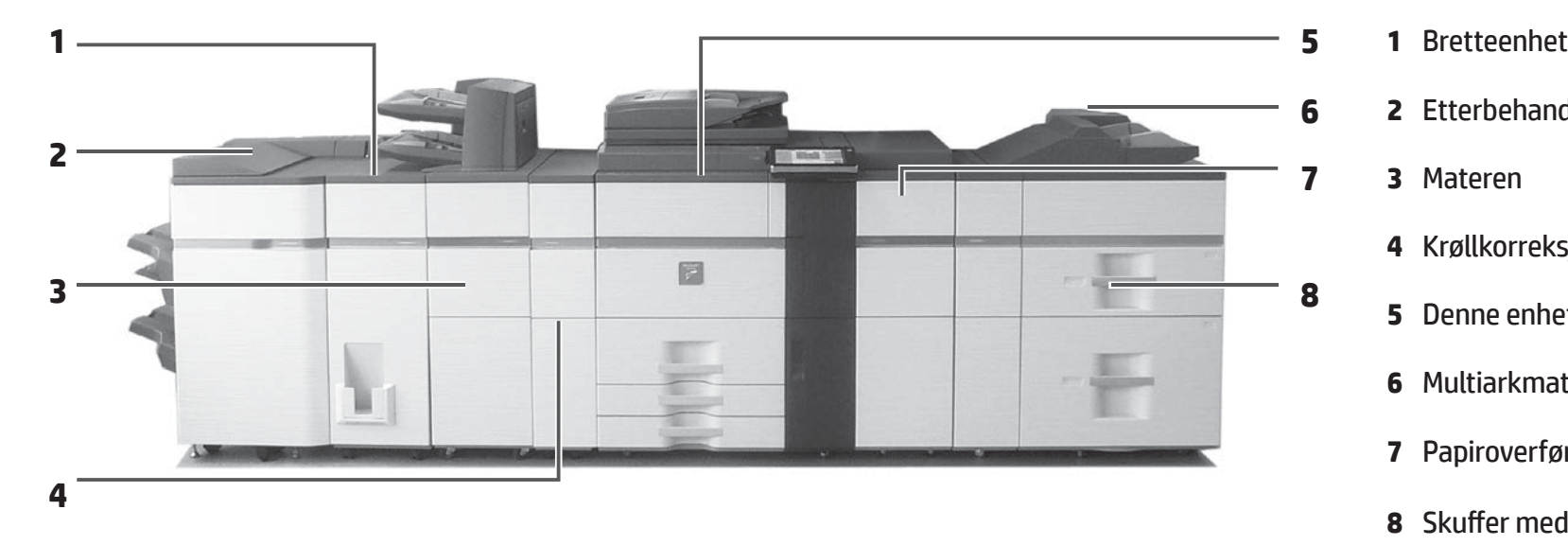

trimmes fen side slik at resultatet ser bra ut (ved bruk

av trimmermodul).

- **6 2** Etterbehandler/etterbehandler for ryggstifting **7 3** Materen **4** Krøllkorreksjonsenhet **5** Denne enheten **6** Multiarkmater
	- **7** Papiroverføringsenhet
	- **8** Skuffer med stor kapasitet

## **Etterbehandler/etterbehandler for ryggstifting**

Alle kopisett kan stiftes, eller arkene kan brettes og stiftes.

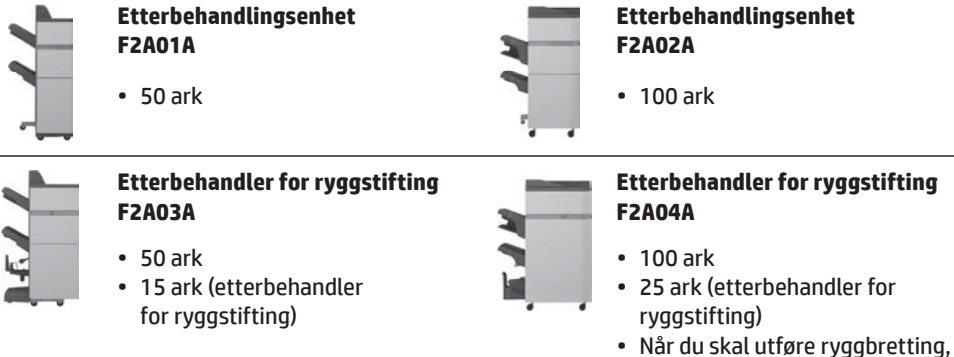

## **Bretteenhet**

Hvert kopisett kan brettes.

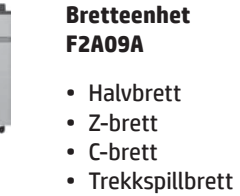

• Dobbel brett

### **Hullemaskinmodul**

Lager hull i kopier og mater disse automatisk til skuffen.

**Hullemaskinmodul (3 hull) F2A13A**

• Etterbehandler for stifting som tar 50 ark (F2A01A) eller etterbehandler for ryggstifting (F2A03A)

#### **Hullemaskinmodul (3 hull) F2A17A**

• Etterbehandler for stifting som tar 100 ark (F2A02A) eller etterbehandler for ryggstifting (F2A04A)

### **Krøllkorreksjonsenhet**

Utfør krøllkorreksjon på kopien.

**Krøllkorreksjonsenhet F2A05A**

### **Materen**

Sett et ark inn i en bestemt side som et innsettingsark.

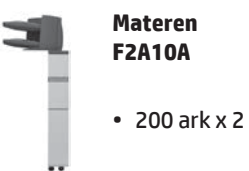

## **Skuffer med stor kapasitet**

Du kan redusere tiden det tar å laste inn mange papirark drastisk.

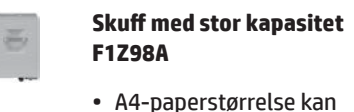

stilles inn.

#### **Skuff med stor kapasitet F1Z97A**

• A3-paperstørrelse kan stilles inn.

#### **Skuffer med stor kapasitet**

**F1Z99A**

롱

• 2 brett

## <span id="page-30-0"></span>**ADMINISTRATOR/ANDRE (STØYUTSLIPP)**

## **Sende alle dataene som er sendt eller mottatt videre til administratoren (funksjon for dokumentadministrasjon)**

Denne funksjonen brukes for å videresende alle data som sendes og mottas av maskinen til en angitt destinasjon (skann til e-postadresse, skann til FTP-mål eller skann til nettverksmappen). Denne funksjonen kan brukes av maskinens administrator til å arkivere alle data som sendes og mottas. Hvis du vil konfigurere innstillingene for dokumentadministrasjon, klikker du på [Application Settings] og deretter [Document Administration Function] i Innstillingsmodus. (Administratorrettigheter er nødvendig.)

#### **MERK:** • Alle data som sendes og mottas, inkludert eksponering og oppløsningsinnstillinger, blir beholdt.

- Når videresending er aktivert for data som sendes i faksmodus:
- • Vil ikke [Direct TX] vises på berøringsskjermen.
- • Rask, nettbasert overføring og oppringing ved hjelp av høyttaleren kan ikke brukes.

## **Innstillingsmodus for passord**

Et administratorpassord er nødvendig for å konfigurere maskininnstillingene ved hjelp av administratorrettigheter. Innstillingene kan konfigureres enten fra betjeningsskjermen eller ved hjelp av en nettleser på datamaskinen. Når maskinen er innstilt, kan du se i brukerhåndboken under Innstillingsmodus for å angi et nytt passord.

**MERK:** Det samme administratorpassordet brukes til betjeningsskjermen og nettsiden. Hvis administratoren endrer et passord på betjeningsskjermen, vil passordet være gyldig når du logger inn på nettsiden.

## **Passord for pålogging fra en datamaskin**

Som standard er det bare Administrator-kontoen som kan logge seg på i en nettleser. Hvis du stiller inn brukergodkjenningen, kan Systemadministrator også få lov til å logge seg på fra en nettleser. Du kan også angi at en enhetskonto skal kunne logge seg inn som en bruker.

Standardpassordet for respektive kontoer vises her.

## **Støynivå**

## **Støynivåer**

Følgende viser støynivåer som er målt i henhold til ISO7779.

#### **Lydeffektnivå LWAd**

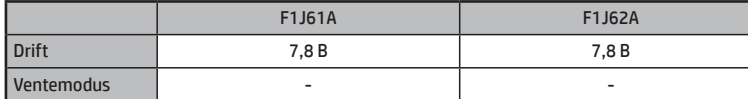

#### **Lydtrykknivå LpAm**

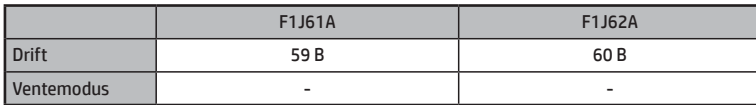

• Drift: med alternativer F2A11A og F2A01A.

• Ventemodus: "-" = mindre enn bakgrunnsstøy.

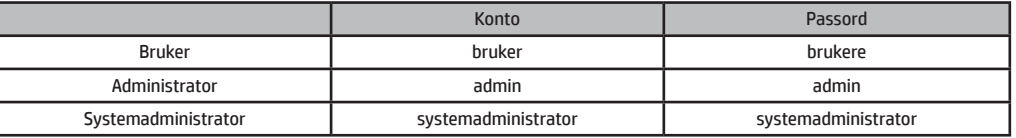

Hvis du logger på som en Administrator eller Systemadministrator, kan du administrere alle tilgjengelige innstillinger via nettleseren.

**MERK:** Ikke glem det nye administratorpassordet.

© Copyright 2015 HP Development Company, L.P. www.hp.com

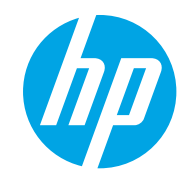